# **SANET:**

# **A Toolbox for Spatial Analysis on a Network**

Version 3.4.1 – 052009

Atsuyuki Okabe, Kei-ichi Okunuki and Shino Shiode

Center for Spatial Information Science University of Tokyo

#### **PREFACE**

This manual describes how to use SANET: a toolbox for spatial analysis on a network. SANET is part of the results obtained from the six year (1998-2003) project entitled "Spatial Information Science for Human and Social Sciences" funded by the Grant-In-Aid for Special Field Studies B provided by the Ministry of Education and Science, Japan. The leader is A. Okabe. SANET is developed by A. Okabe, K. Okunuki and S. Shiode with Mathematical Systems Inc.

#### **ACKNOWLEDGEMENTS**

We express our thanks to Mathematical Systems Inc, in particular, C. Mizuta, K. Okano, M. Saito and T. Ishitomi, for developing computer programs.

## **NOTICE**

The authors distribute SANET only to those who agree on the following points.

- 1. The user will use SANET for nonprofit purposes only.
- 2. The authors will not bear responsibility for any trouble that the user may meet in the use of SANET.
- 3. When the user uses SANET, he/she will report to the authors his/her name, affiliation, address and e-mail address.
- 4. When the user publishes any results obtained by using SANET, he/she will explicitly state in the paper that he/she used SANET. Also, he/she will send a reprint of the paper to the authors.
- 5. The user will report to the authors any trouble he/she meets in the use of SANET. (The authors will remove bugs, if any, at their earliest convenience.)

The address of the authors is:

Atsuyuki OKABE Center for Spatial Information Science c/o Department of Urban Engineering, University of Tokyo 7-3-1 Hongo, Bunkyo-ku, Tokyo 113-8656, Japan atsu@csis..u-tokyo.ac.jp

# **TABLE OF CONTENS**

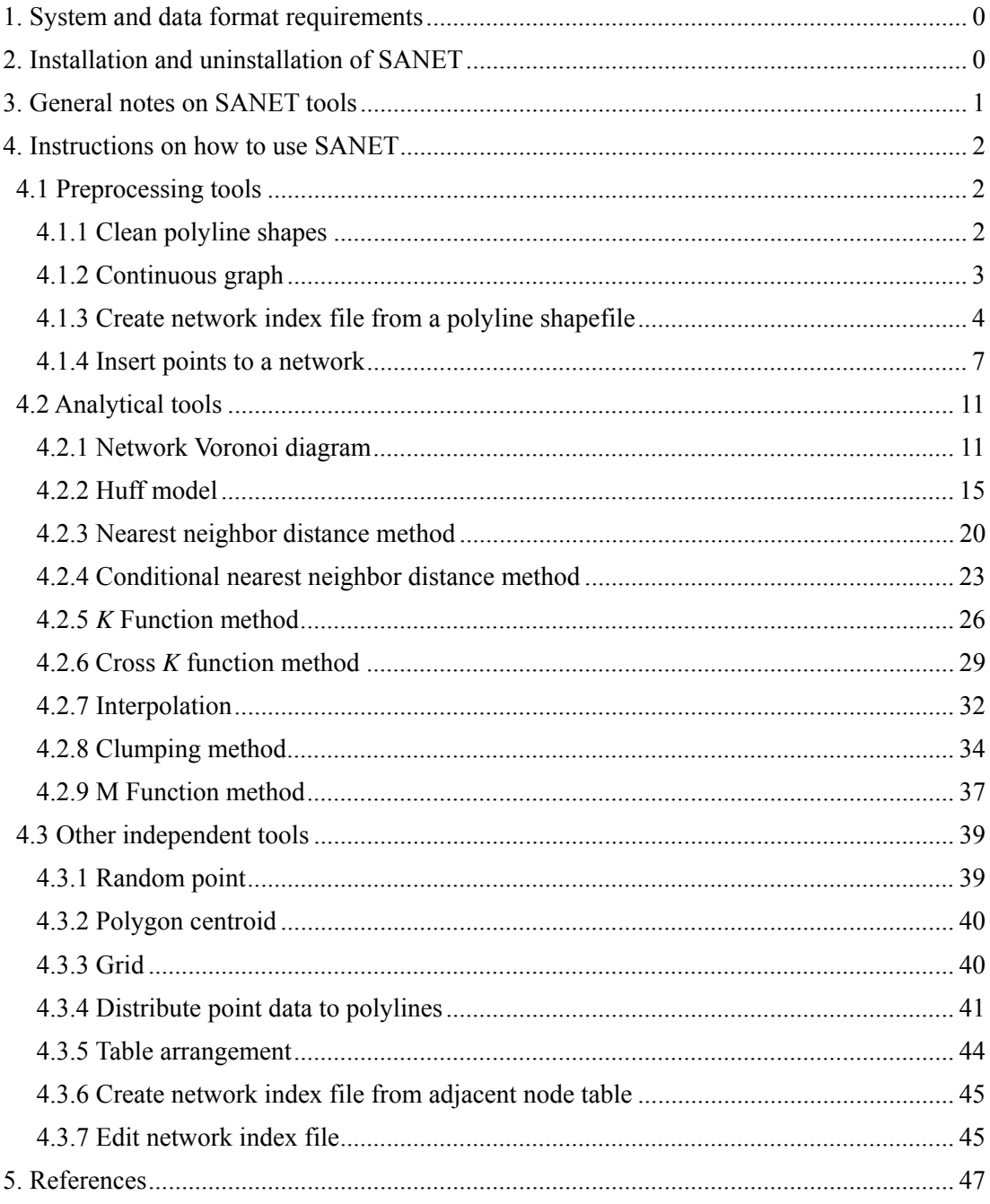

# **1. System and data format requirements**

## **System requirement**

**OS:** MS Windows NT, 2000, XP, Vista

**ESRI ArcGIS:** Ver.8.x, Ver.9.x

#### **Data format requirement**

ESRI shapefiles

# **2. Installation and uninstallation of SANET**

#### **Installation**

- 1. Save SANET3.zip on your computer.
- 2. Unzip SANET3.zip, then you will find the following five files:

SANET\_tools.dll

SANET\_AG\_8.dll

SANET\_AG\_9.dll

Uinstall\_AG\_8.bat

Uinstall\_AG\_9.bat

- 3. Place SANET\_tools.dll under arcgis¥Bin folder.
- 4. Place the other files under any folder.
- 5. Launch ArcMap\*.

(\*If you are a Windows Vista user, launch ArcMap with *run as administrator* option. This applies to the first time only. Once SANET component has been registered in your computer, there is no need to use this option.)

- 6. In the ArcMap menu bar, select "Tools" and proceed to "Customize".
- 7. Click on "Add from file..." button in "Toolbars" tag, to locate SANET\_AG\_8.dll or SANET\_AG\_9.dll\*\*. (\*\*If you are an ArcGIS Ver.8 user, load SANET\_AG\_8.dll.) (\*\*If you are an ArcGIS Ver.9 user, load SANET\_AG\_9.dll.)
- 8. Double click on it, then you will find "SANET" check box in "Toolbars" menu.
- 9. Check it, then the SANET menu bar below will appear.

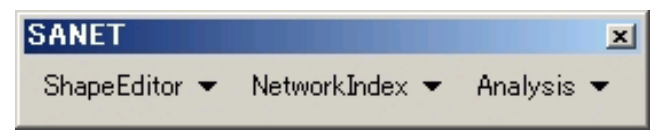

10. Drag and drop it in your menu bar or view button bar on the ArcMap project window.

## **Uninstallation**

If you are ArcGIS Ver.8 user, click Uinstall\_AG\_8.bat.

If you are ArcGIS Ver.9 user, click Uinstall\_AG\_9.bat.

## **3. General notes on SANET tools**

SANET consists of twenty tools, each of which belongs to one of three groups, **ShapeEditor**, **NetworkIndex**, and **Analysis,** divided by their function.

Analytical tools in "Analysis" group should be executed after applying some preprocessing tools. When you are going to apply one tool, be sure to apply all the tools located upstream in the illustration below.

#### **Preprocessing and analytical tools**

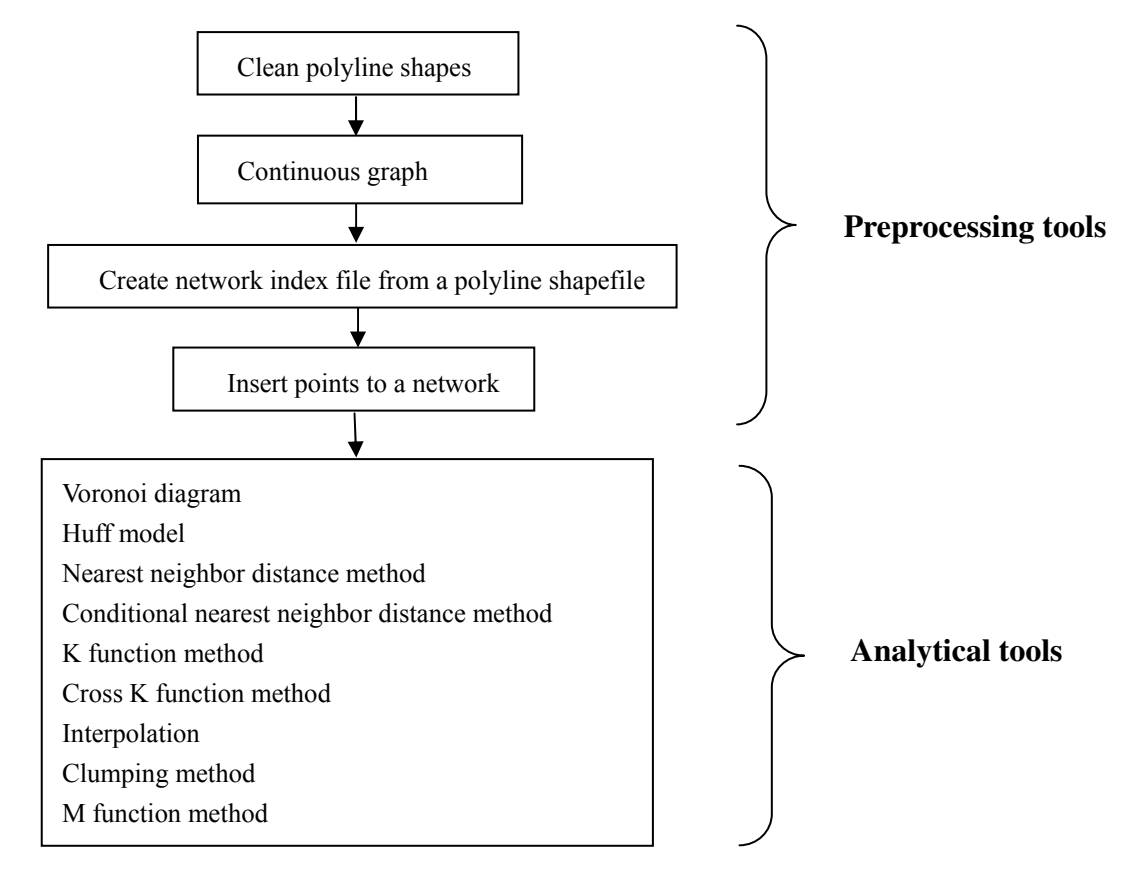

#### **Other independent tools**

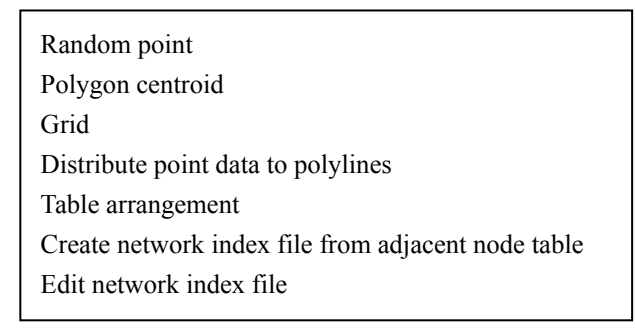

## **4. Instructions on how to use SANET**

## **4.1 Preprocessing tools**

## **4.1.1 Clean polyline shapes**

Polyline shapefiles introduced in SANET have to be free of intermediate or pseudo points.

This tool cuts a polyline into individual line segments or links. Each of them consists of a line and two end points.

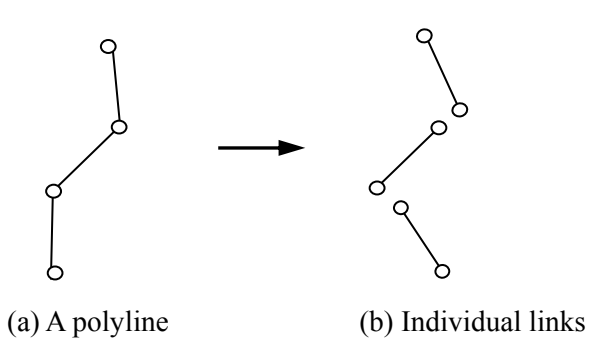

#### **Inputs**

- 1. Add the polyline shapefile on the project window.
- 2. Select "Clean Polyline Shapes" in **ShapeEditor** menu.

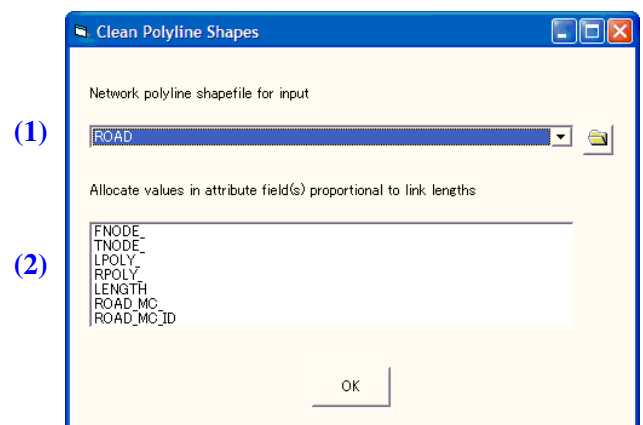

- 3. Fill in the dialogue box.
	- **(1)** Select the polyline shapefile in the drop down list.
	- **(2)** All the attribute fields in the polyline shapefile are listed in this box. If you want to get values in the attribute field(s) to be split proportional to link lengths, select them.

#### **Output**

A polyline shapefile named "*polyline shapefile \_d*" will be created in the folder where the input shapefile is located.

 Although the entire attribute field(s) in the original network polyline will be attached to the output network polyline, fields you did not select at step **(2)** will be transferred with no change in values.

 In case that a file with the same filename already exists, the newly created file will be saved with a different filename, such as <nework polyline shapefile\_d1>, <nework polyline shapefile\_d2>.

# **4.1.2 Continuous graph**

Since network polylines in one shapefile should be connected to each other in SANET, all the isolated polylines have to be eliminated before proceeding to the next step.

This tool checks up the connectivity of the network and extract the continuous network.

### **Inputs**

- 1. Add the polyline shapefile on the project window.
- 2. Select "Continuous Graph" in **ShapeEditor** menu.
- 3. Click and activate a link which belongs to the network that you want to extract.

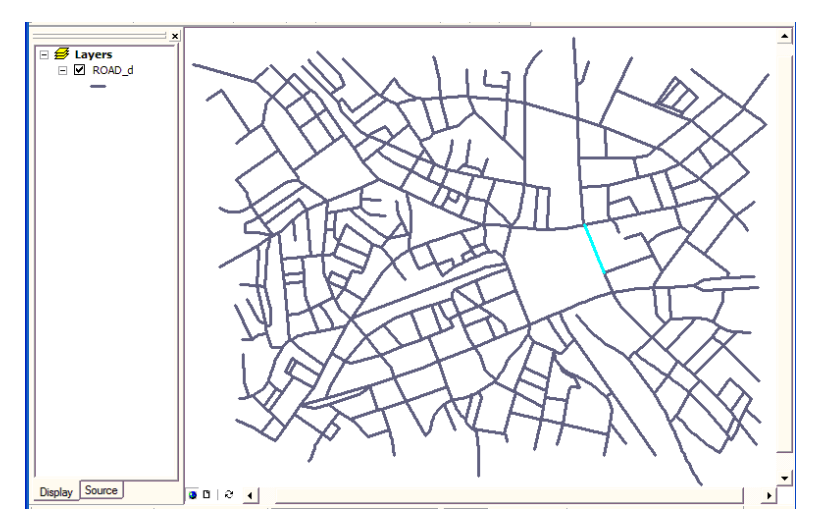

4. Select the polyline shapefile in the drop down menu.

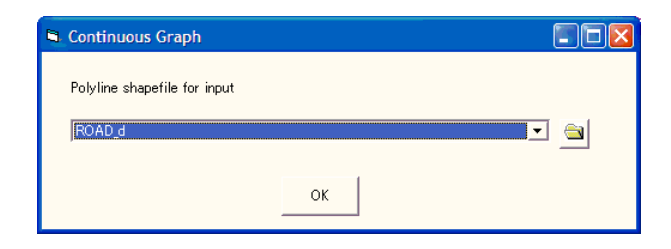

**Note:** As a sample dataset, we here use network polyline shapefile named "ROAD\_d" consisting of 1367 links and 33km of total length.

#### **Output**

A network polyline shapefile of the continuous graph will be created (filename: *network index file name* prt).

# **4.1.3 Create network index file from a polyline shapefile**

This tool converts a polyline shapefile into a dataset which consists of the following three files to identify the link-node connectivity.

(1) Polyline point shapefile

A point shapefile created by extracting the entire points that consist a polyline shapefile, which we call "polyline points". The attribute table of the polyline point shapefile has a field with pointer values pointing the record number of the adjacent node table.

(2) Adjacent node table

A DBF format table with the fields of the adjacent node ID, the link length and any other attributes field(s).

(3) Network index file

A text file which holds the filenames of (i) the input network polyline shapefile, (ii) the output polyline point shapefile and (iii) the output adjacent node table.

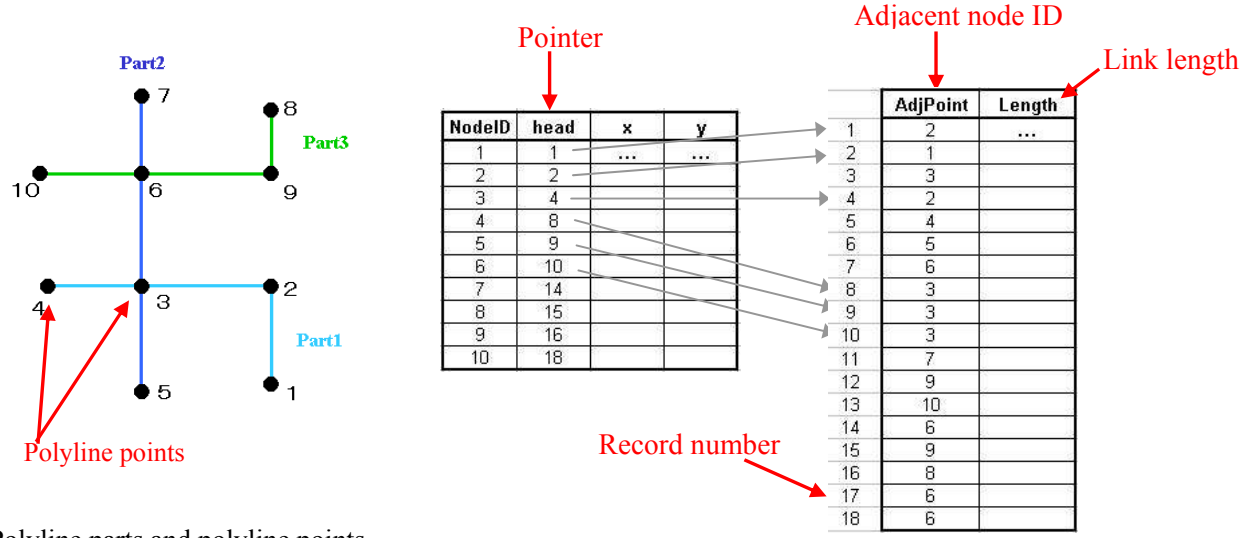

Polyline parts and polyline points

Attribute table of polyline point shapefile

Adjacent node table

# **Inputs**

1. Add the polyline shapefile on the project window.

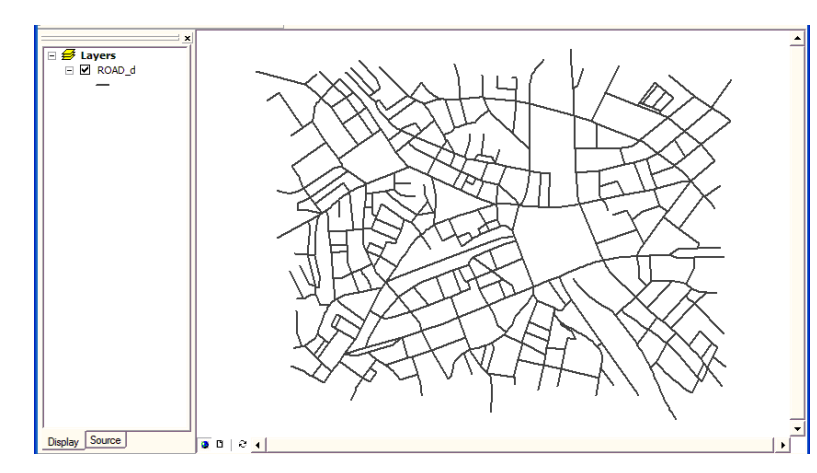

Network polyline shapefile "ROAD\_d

- 2. Select "Create Network Index File from Polyline Shapes" in **NetworkIndex** menu.
- 3. Fill in the dialogue box.
	- **(1)** Select the polyline shapefile in the drop down menu.
	- **(2)** If you want to transfer the attribute field(s) in the network polyline to the adjacent node table, select them.
	- **(3)** Specify the filename and the location of the output network index file by clicking button.

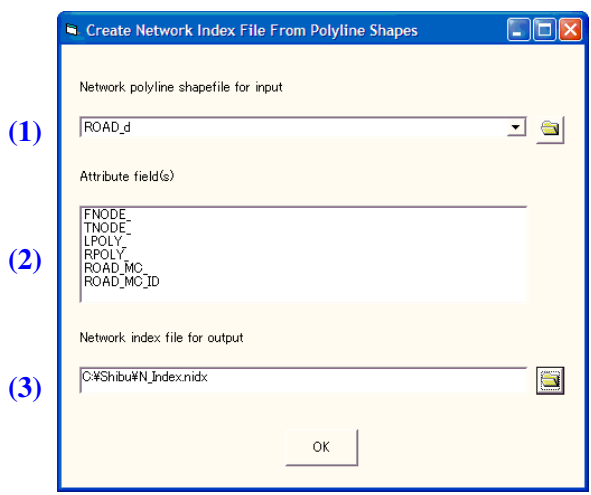

## **Outputs**

(1) Polyline point shapefile ( filename: *network index file name* **).**

A point shapefile which consists of the entire polyline points will be created.

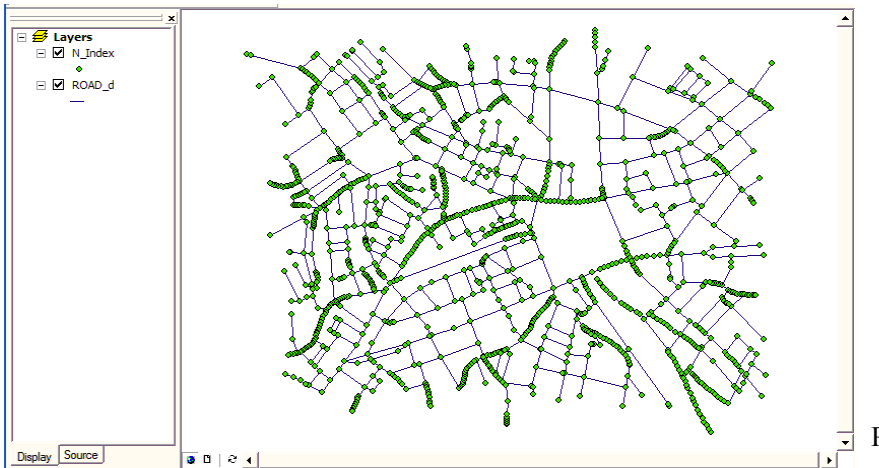

 $\frac{1}{2}$  Polyline point shapefile "N\_Index"

Attribute fields of the polyline point shapefile.

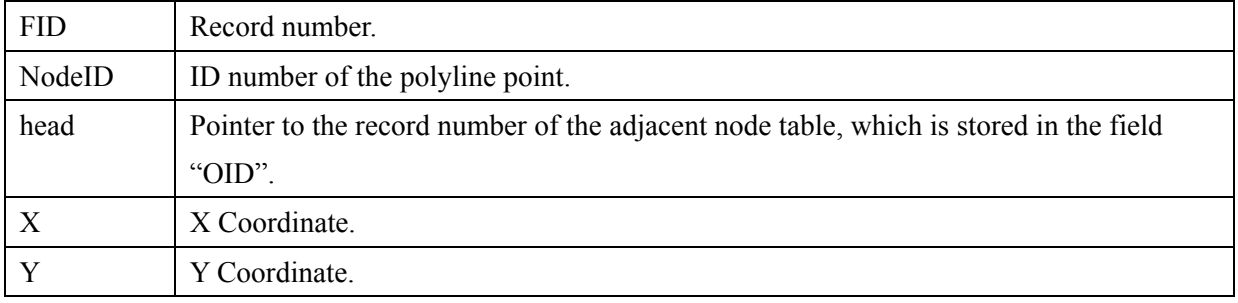

(2) Adjacent node table (filename: *network index file name* atbl.dbf).

| <b>OID</b>               | Record number.                                                                         |
|--------------------------|----------------------------------------------------------------------------------------|
| AdjPoint                 | ID number of the adjacent node.                                                        |
| Length                   | Link length between two polyline points, one of which is in the attribute table of the |
|                          | polyline point shapefile and the other is in the adjacent node table.                  |
| direc                    | Direction of the link. 1: forward, -1: backward.                                       |
| Attribute $field(s)$     |                                                                                        |
| selected at step $(2)$ . |                                                                                        |

**Note:** We will omit fields "FID" and "OID" for the subsequent text, as they always hold the record numbers.

**Note:** If the field "LENGTH" and/or "ADJPOINT" existed in the fields you selected at step (2), they will be saved in a different name such as "LENG\_1" and "ADJ\_1" respectively.

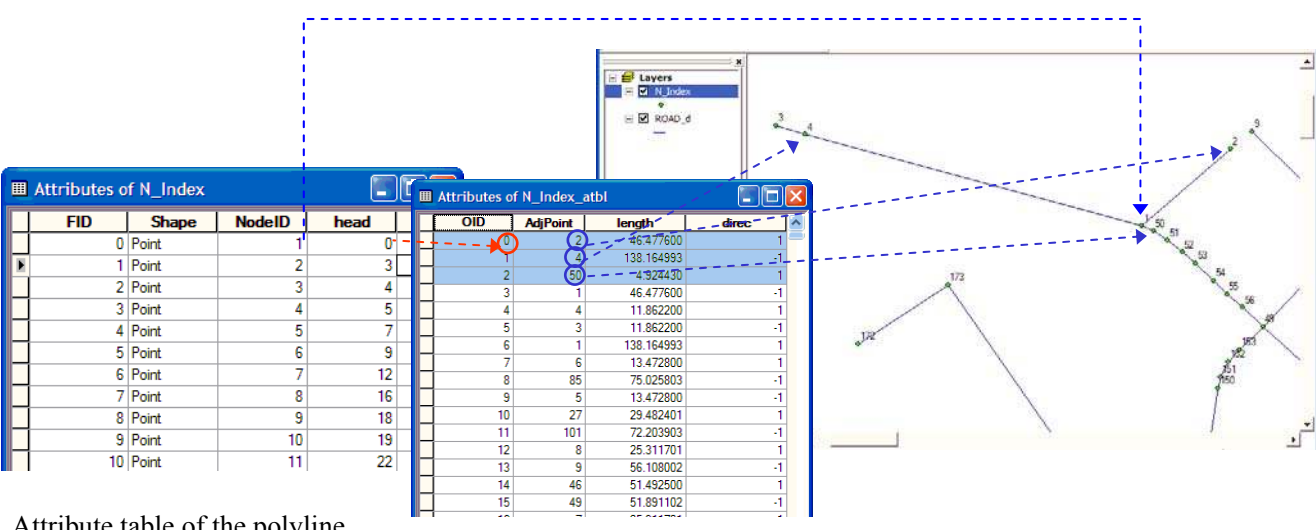

Attribute table of the polyline

Shapefile "N\_Index" Adjacent node table "N\_Index\_atbl.dbf"

(3) Network index file (filename: network Index file name .nidx).

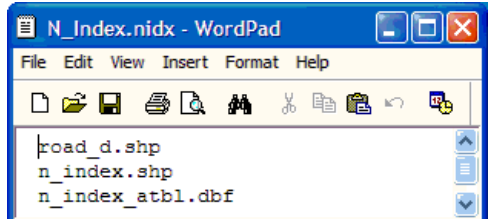

## **4.1.4 Insert points to a network**

This tool assigns a point which is not on a network (we call it "**an original point**") to the nearest point on a network (we call it "**an access point**").

Applying this tool, polylines are cut at the access points and access points become new polyline points.

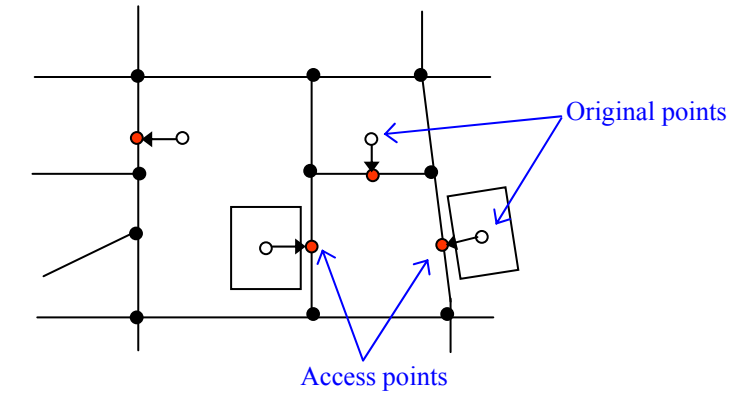

#### **Inputs**

- 1. Add the following shapefiles on the project window.
	- (1) Network polyline shapefile.
	- (2) Original point shapefile.
- 2. Select "Insert Points to Network"

in **NetworkIndex** menu.

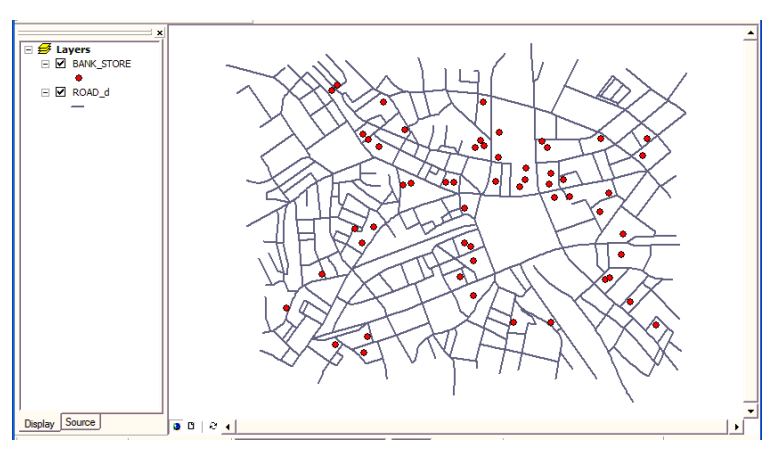

Polyline shapefile "ROAD\_d" and point shapefile "BANK\_STORE"

3. Fill in the dialogue box.

**(1)** Specify the network index file outputted in the previous tool.

**Note:** By clicking  $\boxed{\Box}$  icon, you can see the contents of the network index file.

- **(2)** If you want to get values in the attribute field(s) of the polyline to be split proportional to link lengths, select them.
- **(3)** If you want to get values in the attribute field(s) of the adjacent node table to be split proportional to link lengths, select them.
- **(4)** Select the original point shapefile in the drop down menu.
- **(5)** Select the field of the ID number in the original point shapefile.

**Note:** The ID number will be reflected in "point access table" (see output files in detail) for the correspondence between the original points and the new polyline points.

- **(6)** Specify a new field name for the identification of the access points (The filename should be less than ten characters).
- **(7)** Specify the filename of the network index file.
- **(8)** Specify the filename of the point reference index file.

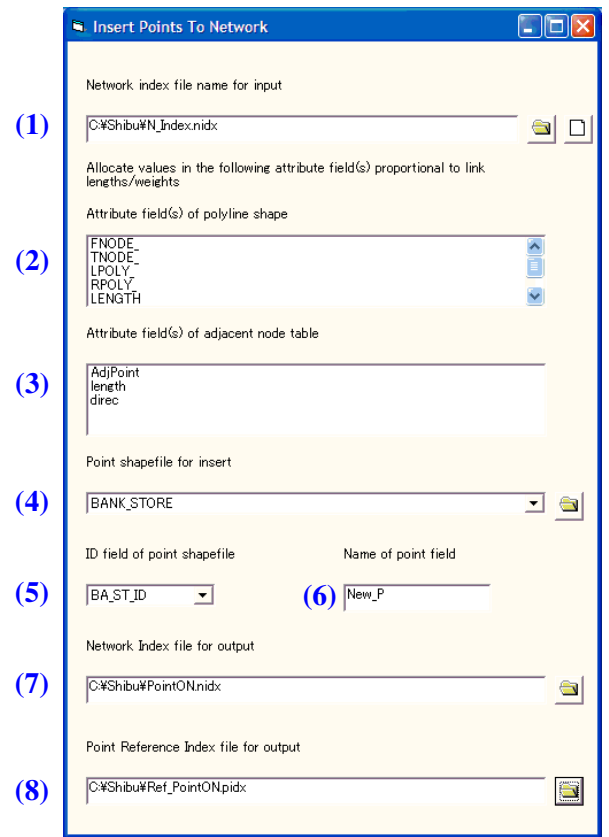

## **Outputs**

(1) Network polyline shapefile (file name: *Network Index file*).

All the attribute field(s) in the original polyline shapefile will be attached to the output polyline. Fields you did not select at step **(2)** will be transferred without any change in values. Field "direc" with the link direction will also be added.

(2) Polyline point shapefile (file name: *Network Index file* \_v ).

Point shapefile consisting of the existing polyline points and the access points.

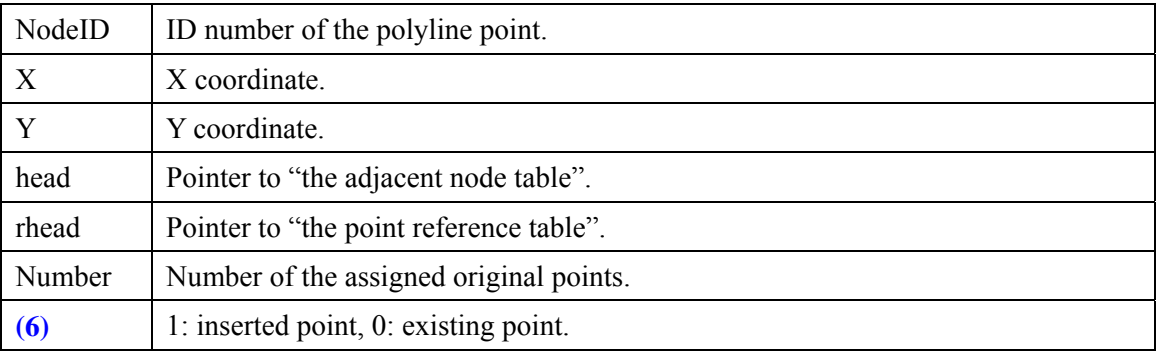

(3) Point access table (file name: *Point Reference Index file* r.dbf).

File showing the ID correspondence between the original points and the new polyline points.

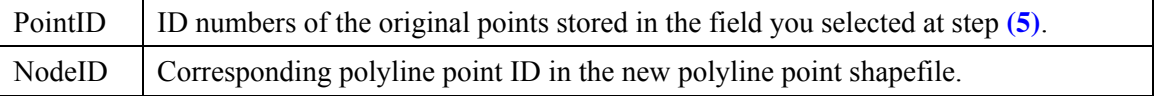

(4) Adjacent node table (filename: *network index file* .atbl.dbf ).

| AdjPoint | ID number of the adjacent node.                                                                              |
|----------|----------------------------------------------------------------------------------------------------|
| Length   | Link length between two polyline points, one of which is in the attribute table of the polyline point        |
|          | shapefile and the other is in the adjacent node table.                                                       |
| direc    | Direction of the link.                                                                                       |
|          | All the attribute fields in the input adjacent node table. Values in the field(s) you selected at step $(3)$ |
|          | are split proportional to the link length.                                                                   |

**Note:** If fields "AdjPoint", "Length" or "direc" existed in the field you selected at step **(3)**, they will be saved with the names of "AdjP\_1", "leng\_1" and "dire\_1" respectively. Similarly, if a field "LENG\_1" and/or "ADJP\_1" were in the fields you selected, they will be saved with the names of "LENG\_2" and "ADJP\_2" respectively. Since values in those fields are updated in fields "Length" and "Adjpoint" in the new adjacent node table, you do not need to care about values in "LENG\_1", "LENG\_2", "ADLP\_1", "ADJP\_2".

(5) Point reference table (filename: *point reference index file*\_ref.dbf ).

| PointID | Point ID of the original point.                                                                                      |
|---------|----------------------------------------------------------------------------------------------------|
|         | InsDirec   Direction where a point was inserted $(1:$ from the left of the link, 2: from the right, 0: on the link). |

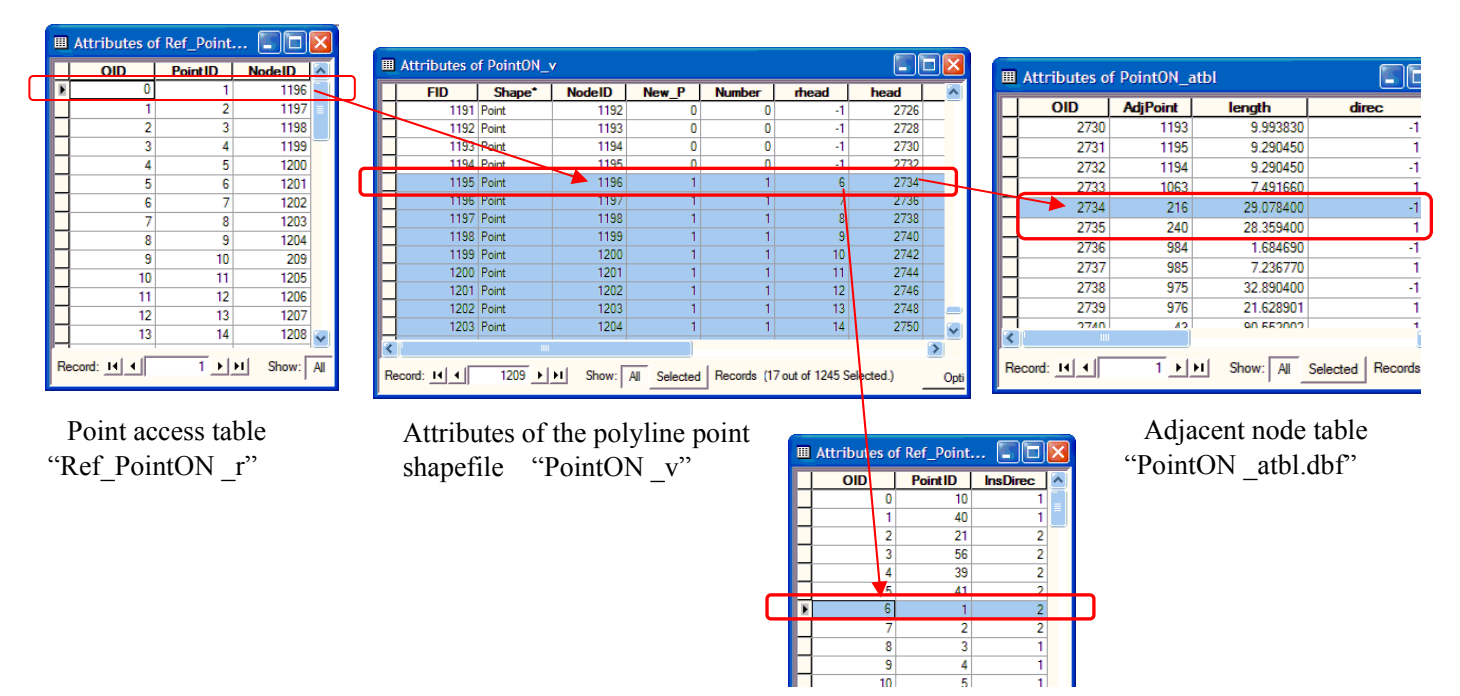

Point reference table "Ref\_PointON \_ref"

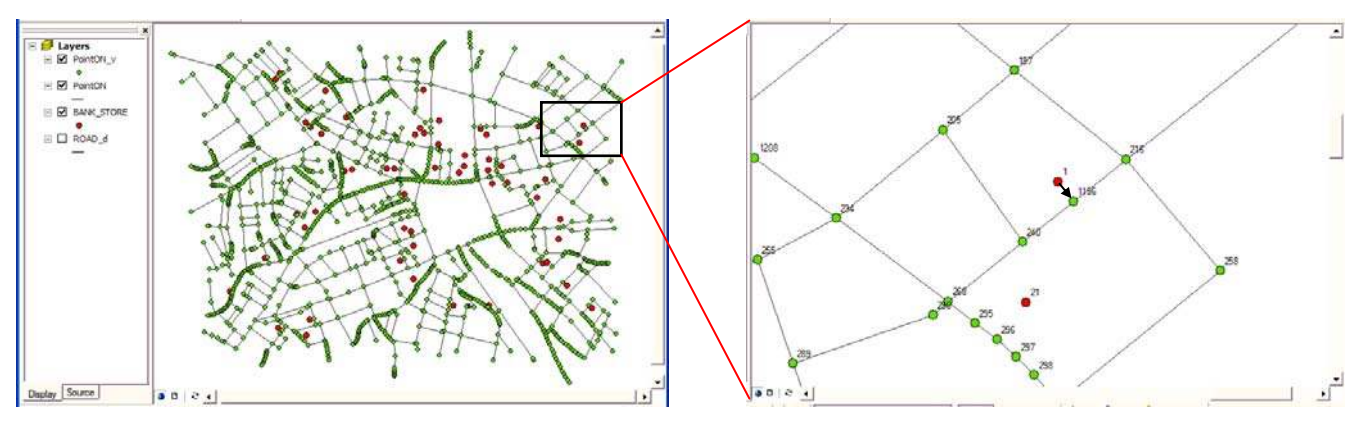

Polyline shapefile "PointON" and polyline point shapefile "PointON \_v"

Original points and access points

As is shown in the figures above, the original point with ID number of 1 has become the new polyline point 1196, which is indicated in the field "NodeID". In the attribute table of polyline point shapefile, polyline point 1196 is pointing the record number 2734 of the adjacent node table, which shows the polyline point 1196 is adjacent to two polyline points, 216 and 240. Polyline point 1196 is also pointing the record number 6 of the point reference table, which shows this point corresponds to the original point with ID number of 1 as shown in the field "PointID".

(6) Network index file (filename: *network Index file name* .nidx).

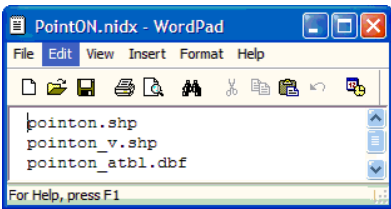

(7) Point reference index table (filename: *point reference index file* .pidx). A text file with information on the input and the output data set.

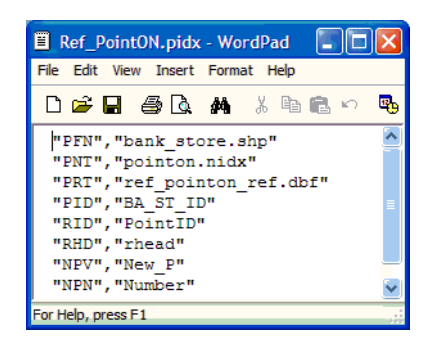

# **4.2 Analytical tools**

 As all the point features used in each analytical tool have to be on the network, "Insert points to a network" tool should be applied before executing each analytical tool.

# **4.2.1 Network Voronoi diagram**

This tool constructs a Voronoi diagram on a network based on a set of points denoted by "generator points" or "generators".

#### **Inputs**

- 1. Select "Network Voronoi Diagram" in **Analysis** menu.
- 2. Fill in the dialogue box.
- **(1)** Specify the network index file.
- **(2)** Select the reference index file.

**Note: (1)** and **(2)** has been created as the output of "Insert points to a network" tool.

Network shapefile "ROAD\_d" and the generator point shapefile "STORE"

- **(3)** Distance from a generator point to a location on the network can be measured by the physical link length or any other weight (ex. time distance, any kind of cost). Click "Distance" and choose one. If you checked "by values in an attribute field", select an attribute field in the drop down menu.
- **(4)** Specify the filename of the output network index file.

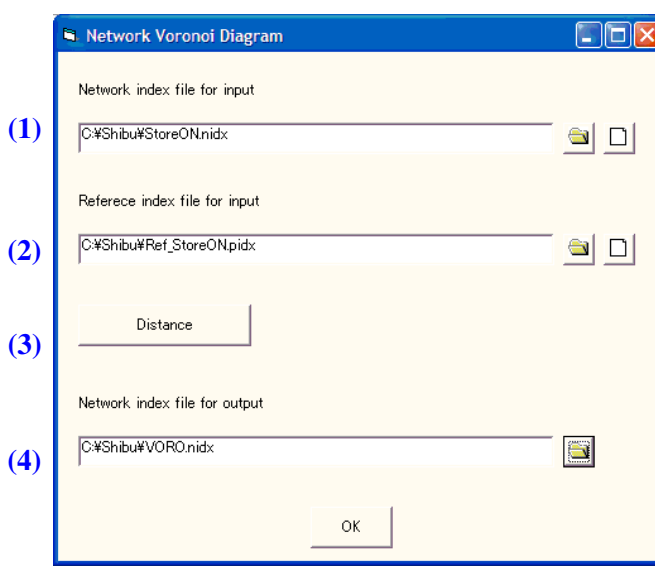

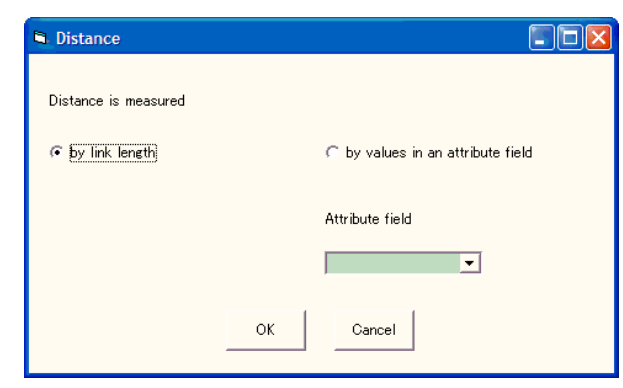

# **Outputs**

(1) Polyline point shapefile (filename: *Network Index file* \_v).

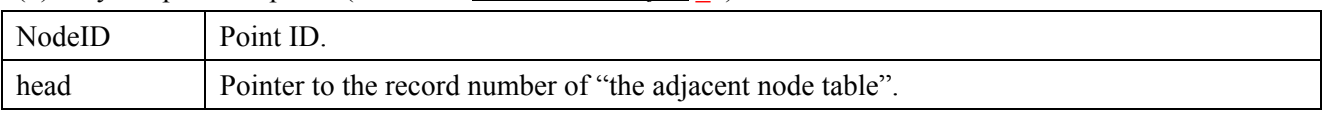

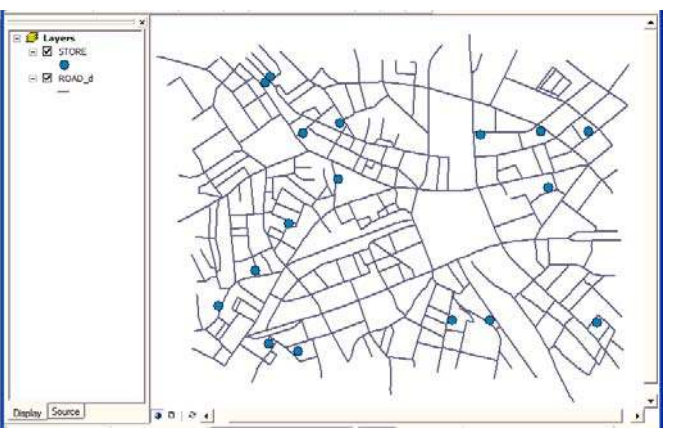

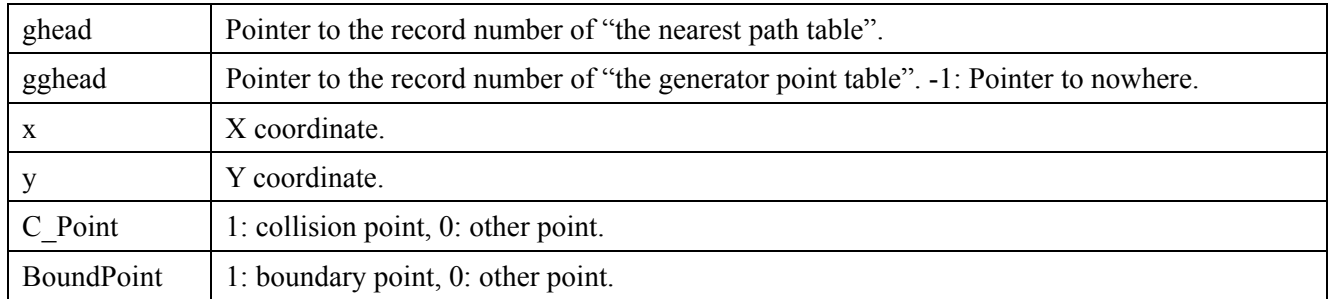

**Note:** Collision points and boundary points are added in this file. A collision point is a point which has multiple different routes of the same values of the shortest path distances toward one generator point. Boundary point is a point which has the same values of the shortest path distances to multiple generator points.

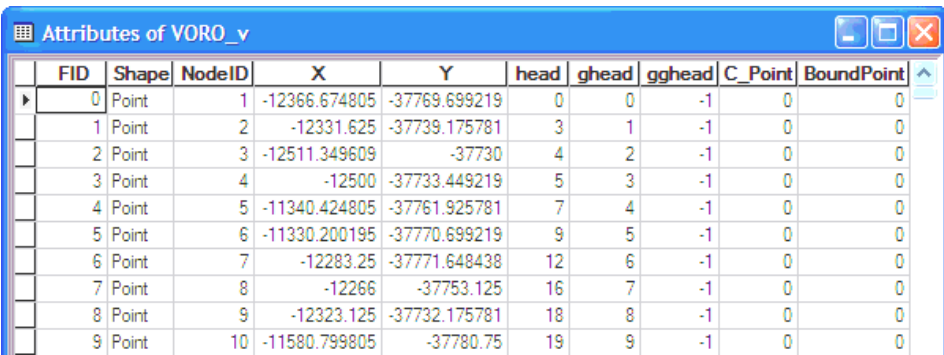

#### (2) Network polyline shapefile (filename: *network index file*).

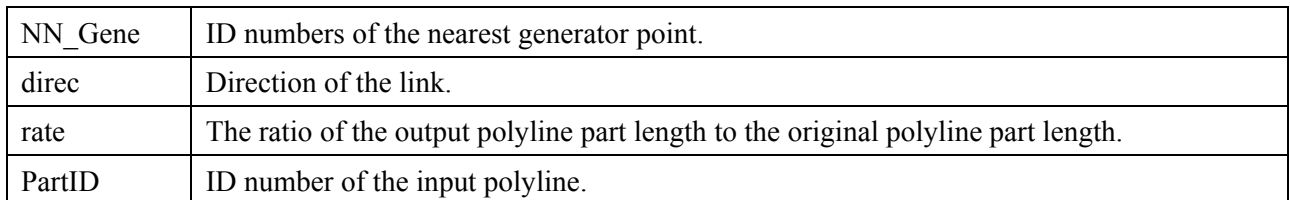

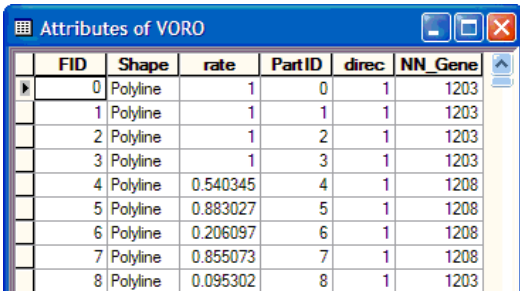

Network polyline shapefile

You can display the polylines in different colors in terms of the nearest generator point. Double click the polyline shapefile in the table of contents, and "Layer Properties" box will appear. Click "Symbology" tab and double click "Categories" in the "Show" box. Select "NN\_Gene" in the "Value Field" dropdown menu. Click "Add All Values", and then click "Apply".

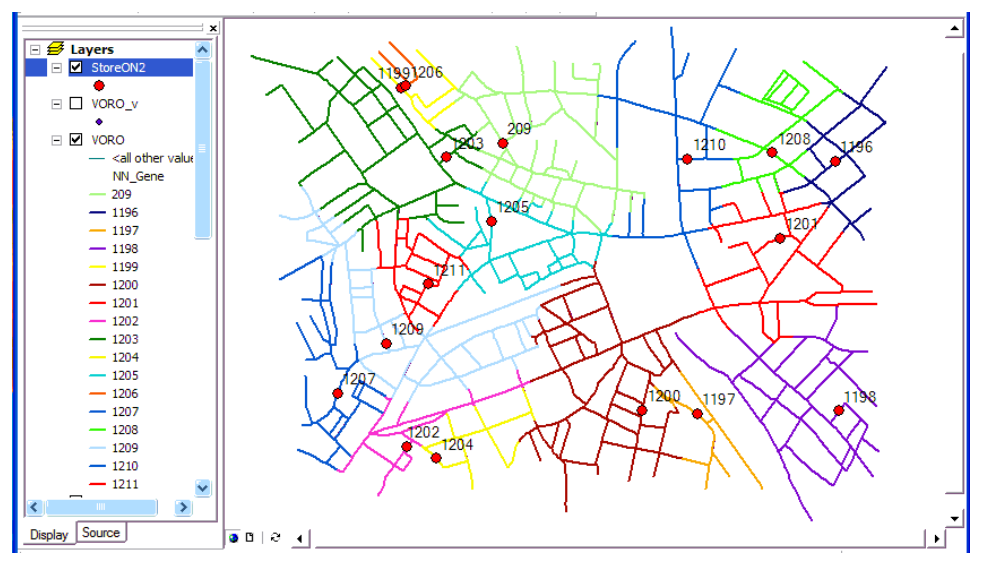

Colored polylines in terms of the nearest generator point

(3) Adjacent node table (filename: *network index file* .atbl.dbf).

| AdjPoint | Adjacent polyline point ID.                                                        |
|----------|------------------------------------------------------------------------------------|
| Length   | Link length.                                                                       |
| direc    | Direction of the link.                                                             |
| rate     | The ratio of the output polyline part length to the original polyline part length. |
| PartID   | ID number of the input polyline.                                                   |

The figure below illustrates that the polyline point 1 is pointing the record number 0 of the adjacent node table, which indicates three polyline points 2, 4 and 50 are adjacent to the polyline point 1.

|            |          | <b>■ Attributes of VORO</b> v |                            |                           |              |    |
|------------|----------|-------------------------------|----------------------------|---------------------------|--------------|----|
| <b>FID</b> |          | Shape NodelD                  | x                          |                           | head   ghead |    |
|            | Point    |                               |                            | 12366.674805 37769.699219 | 0            |    |
|            | 1 Point  | z                             | $-12331.625$               | -37739.175781             | 3            |    |
|            | 2 Point  | 3                             | $-12511.349609$            | $-37730$                  | 4            |    |
|            | 3 Point  | 4                             |                            | -12500 37733.449219       | 5            | 3  |
|            | 4 Point  | 5                             | -11340.424805 37761.925781 |                           | 7            | 4  |
|            | 5 Point  | 6                             | -11330.200195 37770.699219 |                           | 9            | 5  |
|            | 6 Point  | 7                             | $-12283.25$                | -37771.648438             | 12           | 6  |
|            | 7 Point  | 8                             | $-12266$                   | $-37753.125$              | 16           | 7  |
|            | 8 Point  | 9                             | $-12323.125$               | -37732.175781             | 18           | 8  |
|            | 9 Point  | 10                            | $-11580.799805$            | $-37780.75$               | 19           | 9  |
|            | 10 Point | 11                            |                            | -11565.375 37770.601563   | 22           | 10 |
|            | 11 Point | 12                            |                            | -11562.125 -37762.101563  | 24           | 11 |

Attribute table of polyline point shapefile "VORO\_v" Adjacent node table "VORO.atbl.dbf"

|  |                |          |      | <b>■ Attributes of VORO_atbl</b> |       |          |        |  |  |  |  |
|--|----------------|----------|------|----------------------------------|-------|----------|--------|--|--|--|--|
|  | QID            | AdjPoint |      | length                           | direc | rate     | PartID |  |  |  |  |
|  |                |          |      | 46.477600                        |       |          |        |  |  |  |  |
|  |                |          | 4    | 138.164993                       | -1    |          |        |  |  |  |  |
|  | $\overline{2}$ |          | 50   | 4.924430                         |       |          | 2      |  |  |  |  |
|  | ٩              |          |      | 46.477600                        | -1    |          | 3      |  |  |  |  |
|  | 4              |          | 4    | 11.862200                        |       |          | 4      |  |  |  |  |
|  | 5              |          | 3    | 11.862200                        | -1    |          | 5      |  |  |  |  |
|  | 6              |          |      | 138.164993                       |       |          | 6      |  |  |  |  |
|  | 7              |          | 1517 | 7.279950                         |       | 0.540344 |        |  |  |  |  |
|  | g              |          | 1385 | 8.776020                         | -1    | 0.116973 | 8      |  |  |  |  |
|  | 9              |          | 1212 | 4.510170                         | -1    | 0.334761 | 9      |  |  |  |  |

(4) Nearest path table (filename: *network index file* \_p.dbf).

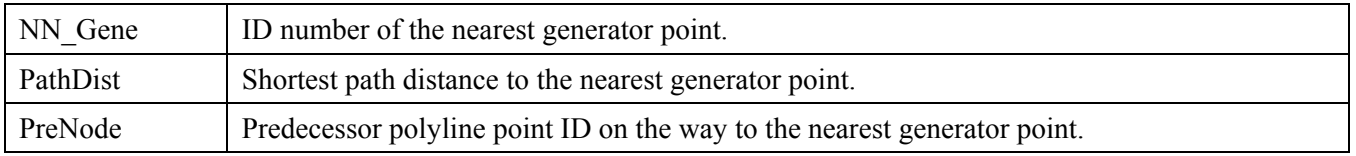

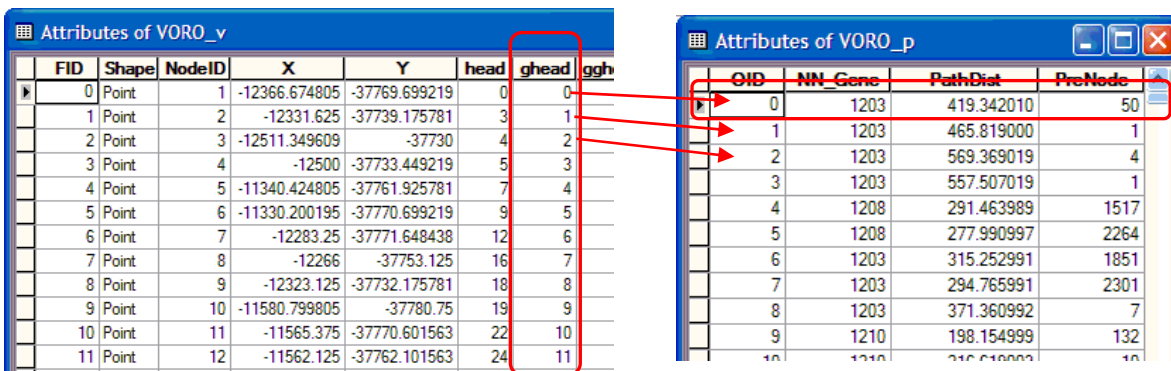

Attribute table of polyline point shapefile "VORO\_v" and the nearest path table "VORO\_p.dbf"

# (5) Generator point table (filename: *Generator point shapefile*\_g.gatb.dbf ).

A table showing the adjacency among generators.

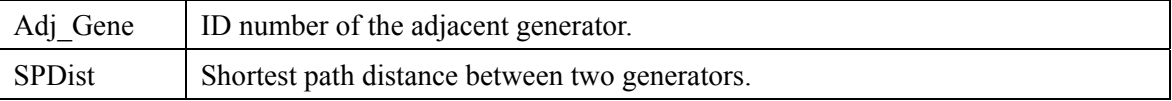

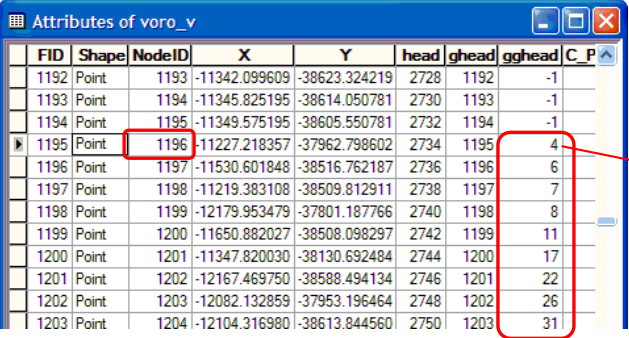

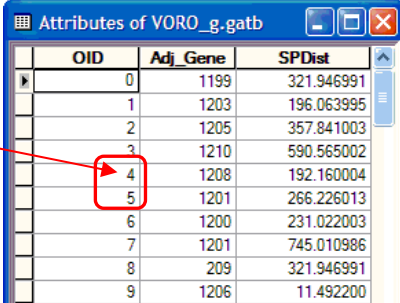

Node 1196 is incident to two generators 1208 and 1201, as is seen in the figure above.

(6) Network index file

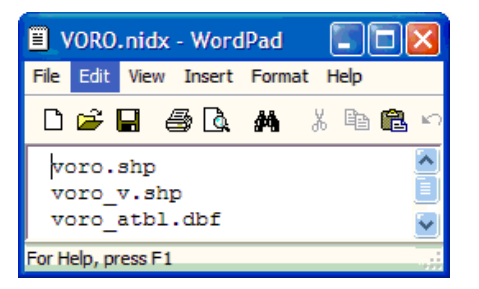

# **4.2.2 Huff model**

This tool estimates the probability that a consumer at any point on the network chooses the supply points and calculates the total amount of demand that the supply points attract.

## **Inputs**

**Note:** As the supply points and the demand points should have been assigned to the same network before applying this tool, apply "Insert points to a network" tool twice on the network as shown below.

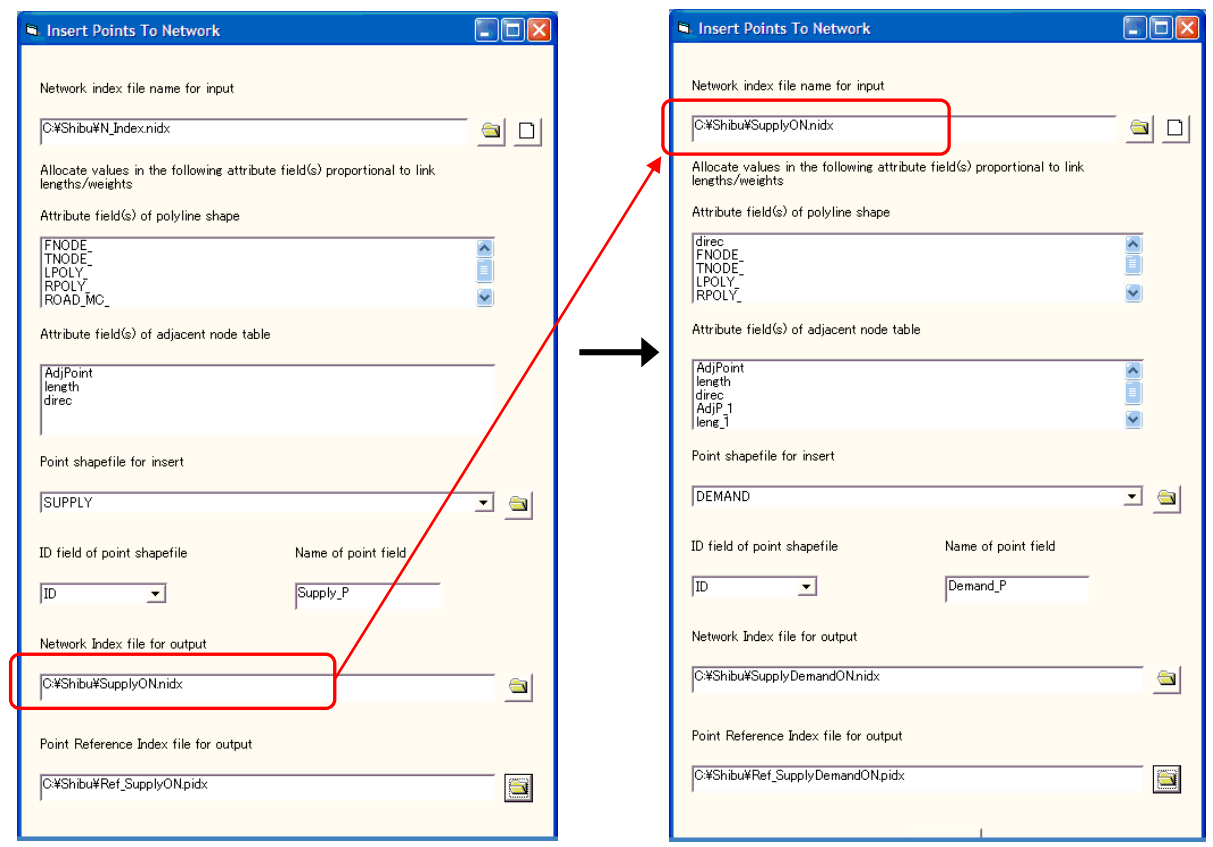

Step1: Assign the supply points to a network. Step2: Assign the demand points to the network that has been derived as the output of step1.

Whereas supply points should have an attribute field of attractiveness such as a sales volume and area of each store, demand points should have an attribute field of a demand volume such as the number of family members.

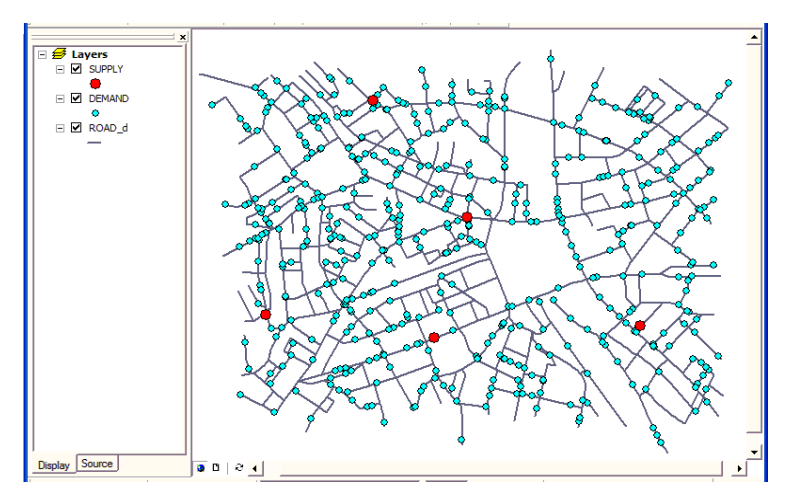

Polyline shapefile "Road d", supply point shapefile "SUPPLY" and demand point shapefile "DEMAND"

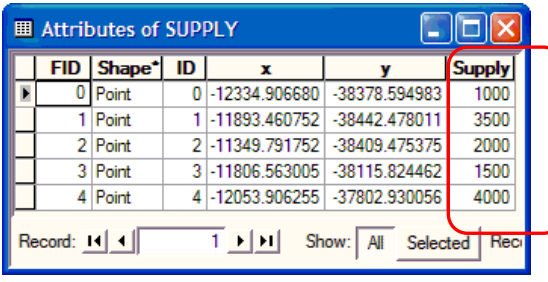

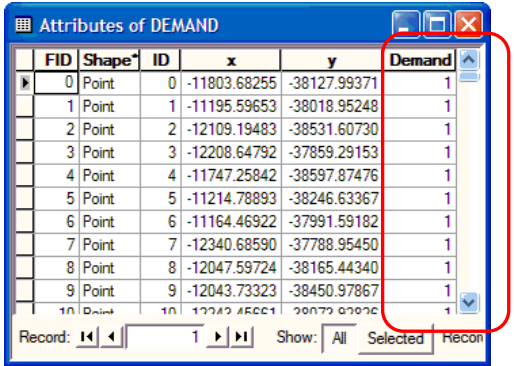

ma

el ni

Attribute tables of the supply point and the demand point shapefiles.

- 1. Select "Huff Model" in **Analysis** menu.
- 2. Fill in the dialogue box.
	- **(1)** Specify the network index file.
	- **(2)** Select the reference index file of the supply point shapefile.
	- **(3)** Select the attractiveness field in the attribute fields of the supply point shapefile.
	- **(4)** Select the reference index file of the demand point shapefile.
	- **(5)** Select the demand field in the attribute fields of the demand point shapefile.
	- **(6)** Input lambda value. (Refer to the probability function below for details).
	- **(7)** Distance from a point to another point can be measured by the physical link lengths or any other weight. Click "Distance" and choose one. If you checked "by values in an attribute field", select an attribute field in the drop down menu.

(1) C¥Shibu¥SupplyDemandON.nidx

Network index file for input

**N**. Huff Model

- **(8)** Specify the filename of "the demand table".
- **(9)** Specify the filename of "the matrix table".

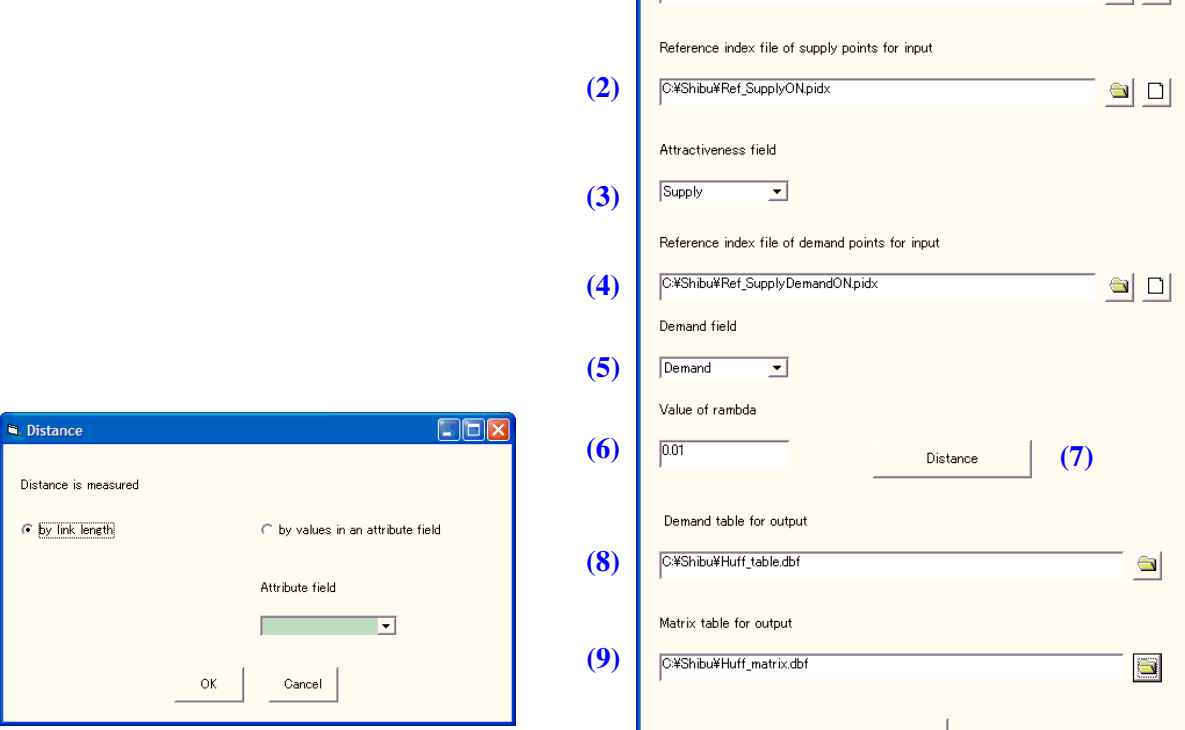

**Note:** Probability  $P_{ij}$  that a consumer at a demand point *i* chooses a supply point *j* is represented as

$$
Pij = \frac{Aj \exp(-\lambda \text{ } dij)}{\sum_{j} Aj \exp(-\lambda \text{ } dij)}
$$

where,

- *Aj* : Attractiveness value (amount of supply) of a supply point *j*,
- $d_{ij}$ : Distance from a consumer *i* to a supply point *j*.

#### **Outputs**

(1) Network polyline shapefile (filename: *network polyline shapefile* \_nn).

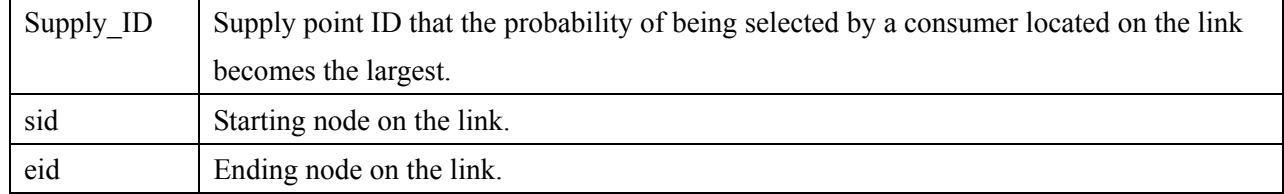

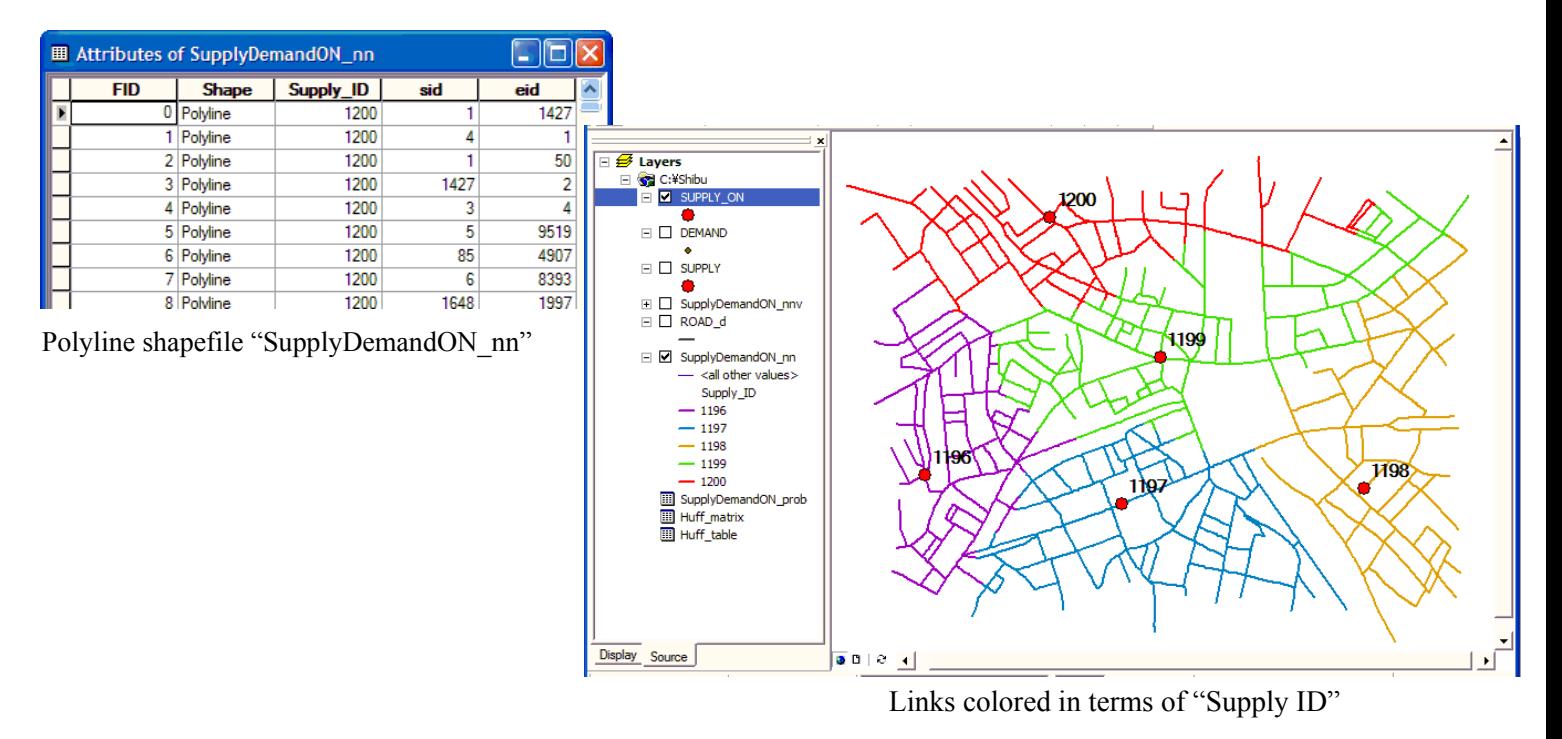

(2) Polyline point shapefile (filename: *network polyline shapefile* \_nnv).

Point shapefile consisting of polyline points, collision points, demand points and supply points.

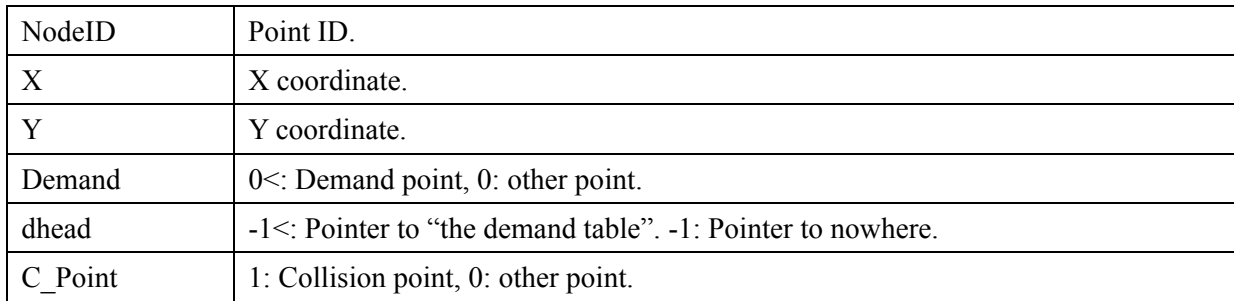

#### (3) Demand table (filename: *demand table* .dbf).

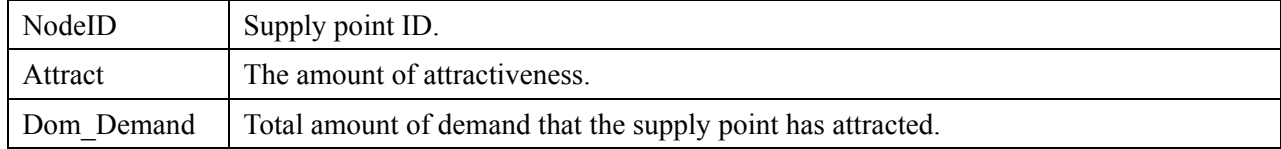

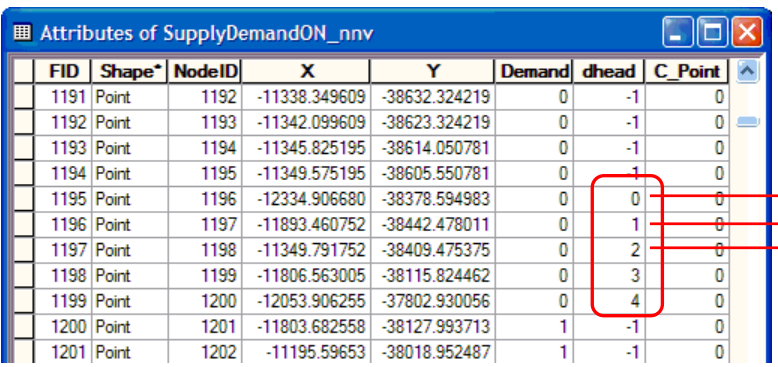

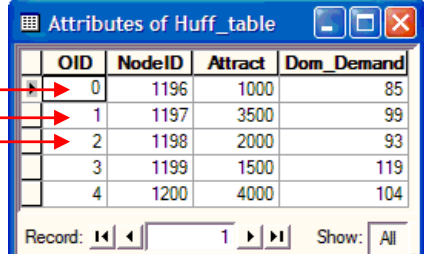

Polyline point shapefile "SupplyDemandON\_nnv" The attribute of the demand table

#### (4) Marix table (filename: *matrix table* .dbf).

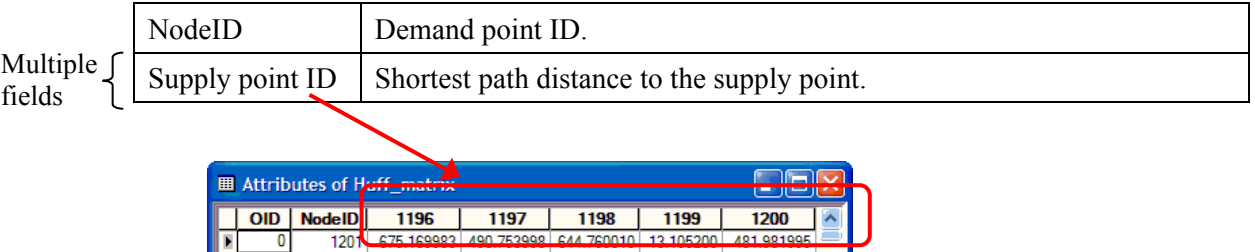

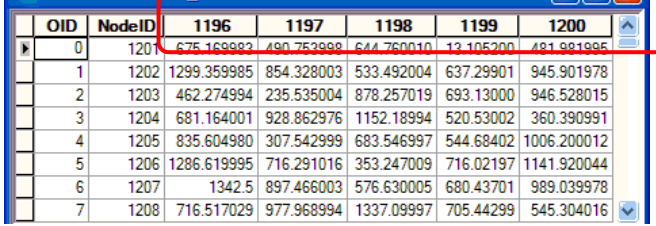

Matrix table of demand points "Huff\_matrix.dbf"

(5) Choice probability table (filename: *network polyline shapefile* \_prob.dbf).

|                    | NodeID          |     |         | Polyline point ID.                 |                 |                  |          |                 |                                                                            |
|--------------------|-----------------|-----|---------|------------------------------------|-----------------|------------------|----------|-----------------|----------------------------------------------------------------------------|
| Multiple<br>fields | Supply point ID |     |         |                                    |                 |                  |          |                 | Probability that a customer located at the point selects the supply point. |
|                    |                 |     |         |                                    |                 |                  |          |                 |                                                                            |
|                    |                 |     |         | Attributes of SupplytomandON prob- |                 |                  |          |                 |                                                                            |
|                    |                 | OID | Node ID | 1196                               | 1197            | 1198             | 1199     | تكاتكا<br>1200  |                                                                            |
|                    |                 |     |         | <b>U.USU631</b>                    | <b>U.24423U</b> | <b>U.U.J/453</b> | 0.13/461 | <b>U.43UZZ5</b> |                                                                            |
|                    |                 |     |         | 0.090631                           | 0.244230        | 0.097453         | 0.137461 | 0.430225        |                                                                            |
|                    |                 |     |         | 0.090631                           | 0.244230        | 0.097453         | 0.137461 | 0.430225        |                                                                            |
|                    |                 | 3   |         | 0.090631                           | 0.244230        | 0.097453         | 0.137461 | 0.430225        |                                                                            |
|                    |                 | 4   | 5.      | 0.049563                           | 0.235279        | 0.180204         | 0.144137 | 0.390817        |                                                                            |
|                    |                 | 5   | 6       | 0.049497                           | 0.234967        | 0.182604         | 0.143946 | 0.388987        |                                                                            |
|                    |                 | 6   |         | 0.085088                           | 0.229293        | 0.100453         | 0.141694 | 0.443472        |                                                                            |
|                    |                 | 7   | 8       | 0.082439                           | 0.222155        | 0.101887         | 0.143716 | 0.449802        |                                                                            |

Choice probability table of the polylinepoints "SupplyDemandON\_prob"

You can see the probability distribution of the customer on each point selecting the particular supply point by joining the polyline point shapefile and the choice probability table.

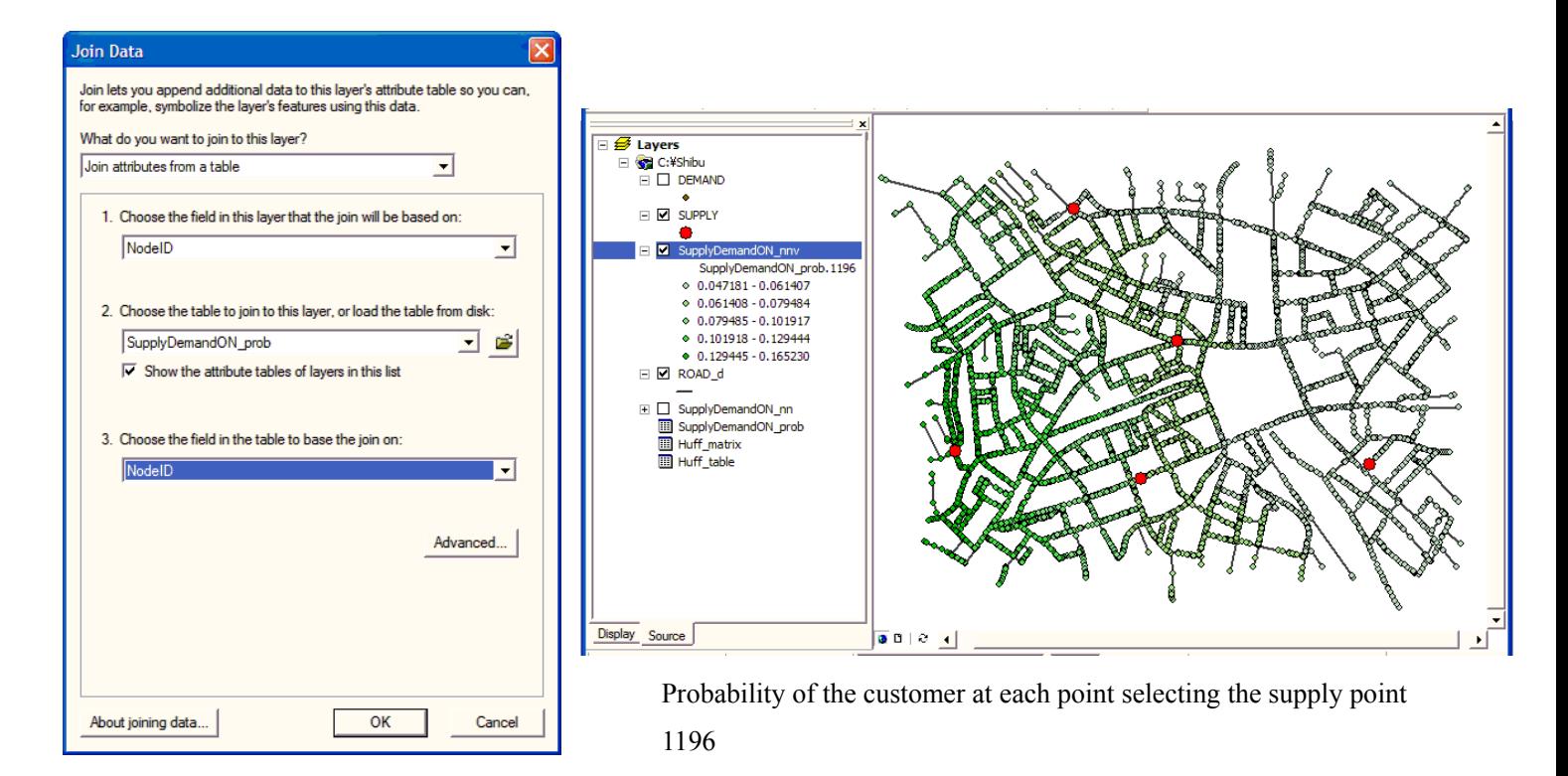

# **4.2.3 Nearest neighbor distance method**

This tool investigates the locational tendency of one type of points and tests the randomness of that distribution on a network by the nearest neighbor distance method. The tool derives upper and lower 5% confidence interval by the Monte Carlo simulations.

#### **Inputs**

1. Select "Nearest Neighbor Method" in **Analysis** menu.

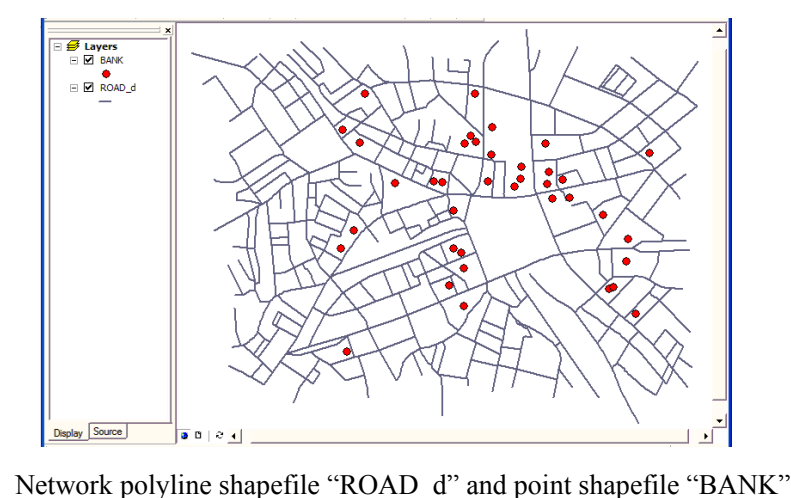

- 2. Fill in the dialogue box.
	- **(1)** Specify the network index file.
	- **(2)** Select the reference index file.
	- **(3)** Put the number of the Monte Carlo simulations.
	- **(4)** Distance from a point to the nearest point can be measured by the physical link lengths or any other weight. Click "Distance" and choose one. If you checked "by values in an attribute field", select an attribute field in the drop down menu.
	- **(5)** Specify the interval distance to make the output frequency distribution table. Check one of two check boxes. If you checked "regular intervals", specify the interval distance.
	- **(6)** Specify the filename of "the nearest neighbor distance table".
	- **(7)** Specify the filename of "the pointer table to the nearest neighbor point".
	- **(8)** Specify the filename of "the frequency distribution table".

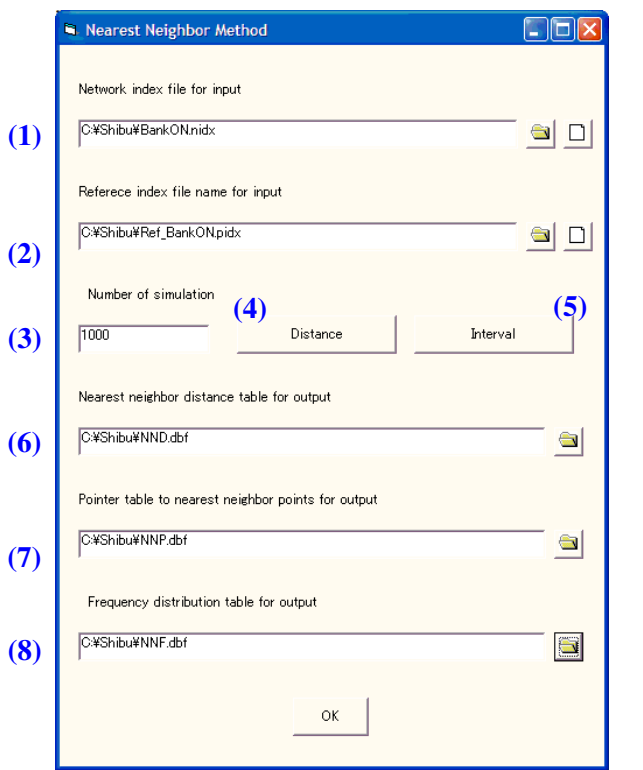

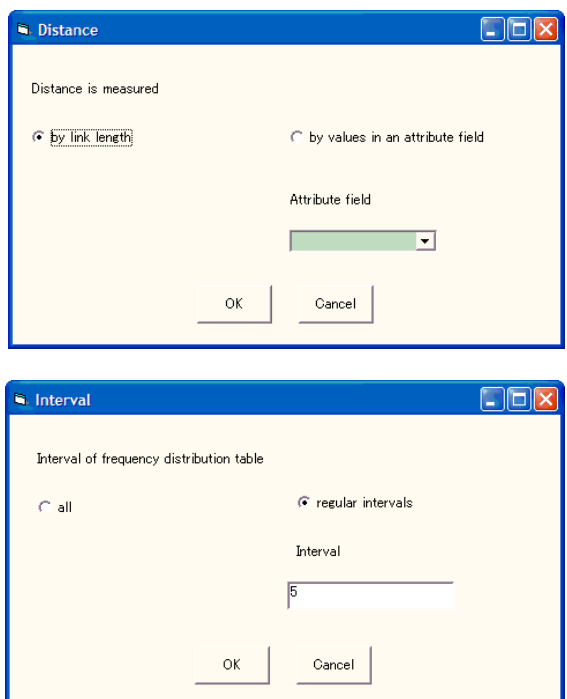

## **Outputs**

Tree DBF files will be created.

(1) Pointer table to the nearest neighbor point.

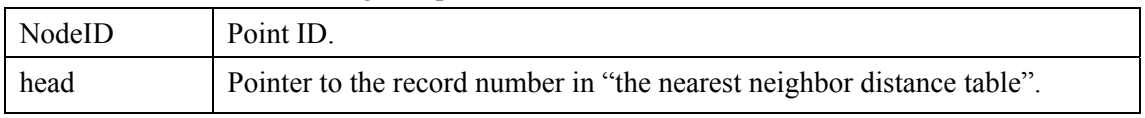

#### (2) Nearest neighbor distance table.

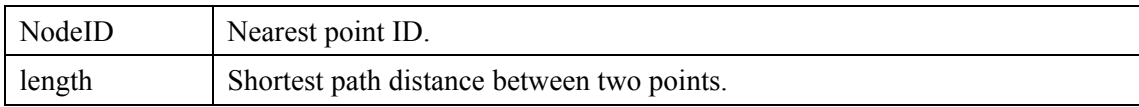

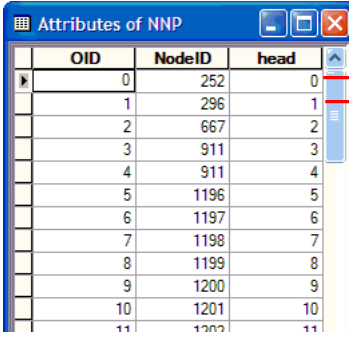

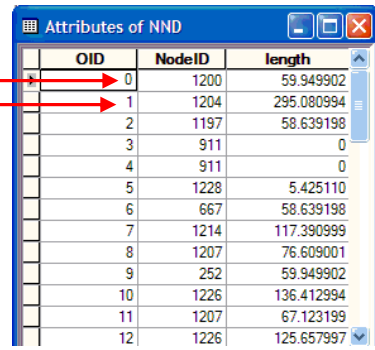

Pointer table to the nearest neighbor point "NNP.dbf" Nearest neighbor distance table "NND.dbf"

(3) Frequency distribution table. (not a complete sentence)

Values which belong to the fields grouped in the expected distribution are derived by the Monte Carlo simulations.

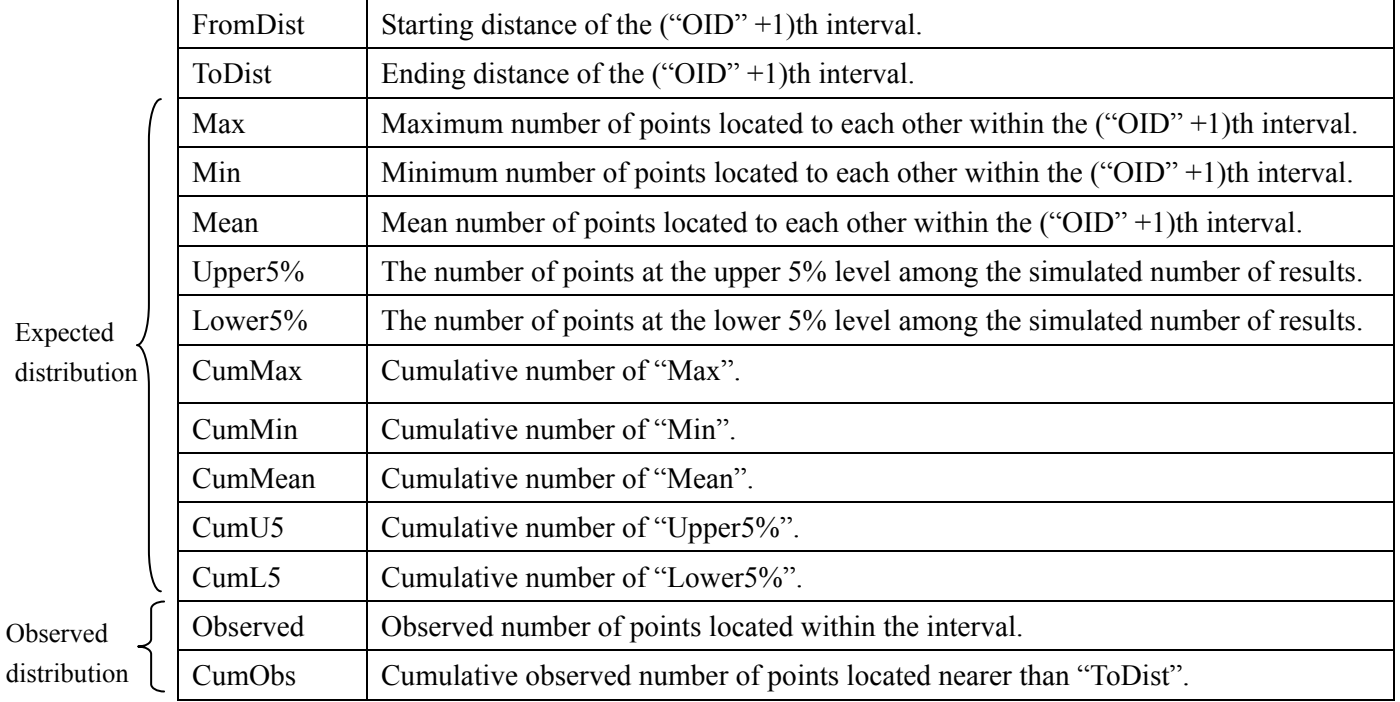

|     | <b>囲 Attributes of NNF</b> |                 |              |          |   |    |                                                                             |    |  |    |  |
|-----|----------------------------|-----------------|--------------|----------|---|----|-----------------------------------------------------------------------------|----|--|----|--|
| OID | From Dist   To Dist   Max  |                 | Min          | Mean     |   |    | Upper5% Lower5% CumMax CumMin   CumMean   CumU5   CumL5   Observed   CumObs |    |  |    |  |
|     |                            |                 |              | 0.525000 |   |    | 0.525000                                                                    |    |  |    |  |
|     |                            | 10 <sub>1</sub> | $\Omega$     | 0.432500 |   |    | 0.957500                                                                    |    |  |    |  |
|     | 10                         | 15              | n۱           | 0.615000 | 2 | 8  | 1.572500                                                                    | 6  |  |    |  |
| ٠   | 15                         | 20              | 01           | 0.582500 |   | 10 | 2.155000                                                                    | 6  |  |    |  |
|     | 20                         | 25              | n١           | 0.682500 |   | 11 | 2.837500                                                                    | 6  |  | 10 |  |
| 5   | 25                         | 30              | $\Omega$     | 0.630000 |   | 13 | 3.467500                                                                    | 8  |  | 10 |  |
| 6   | 30                         | 35              | $\mathbf{0}$ | 0.740000 |   | 13 | 4.207500                                                                    | 10 |  | 12 |  |
|     | 35                         | 40              | o۱           | 0.792500 |   | 14 |                                                                             | 11 |  | 14 |  |
| 8   | 40                         | 45              |              | 0.75     |   | 15 | 5.75                                                                        | 12 |  | 15 |  |

Frequency distribution table "NNF.dbf"

You can make the observed and the expected K function curves by setting "ToDist" as x-axis, and "CumObs", "CumMean", "CumU5" and "CumL5" as y-axis.

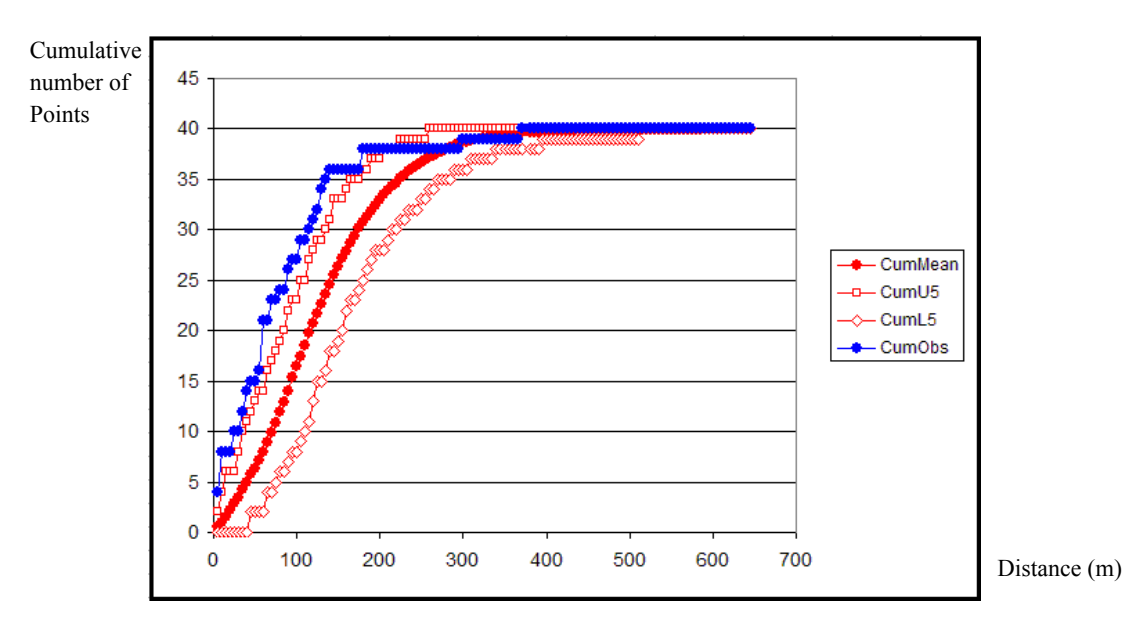

Observed and expected nearest neighbor curves

If the observed curve comes to the left of the upper 5% nearest neighbor curve in the graph, it shows that the observed points significantly locate near to each other. On the other hand, if the observed curve comes to the right of the lower 5% nearest neighbor curve, it shows that the observed points significantly locate apart to each other.

# **4.2.4 Conditional nearest neighbor distance method**

This tool investigates points (of Type A) are independently and randomly distributed with respect to a set of fixed points (of Type B). We call type A points **"non-basic points"**, and type B points **"basic points".** 

**Note:** The basic points and the non-basic points have to be assigned to the network beforehand by applying "Insert points to a network" tool. (See the first part of "Huff model" section for details.)

## **Inputs**

1. Select "Conditional Nearest Neighbor Method" in **Analysis** menu.

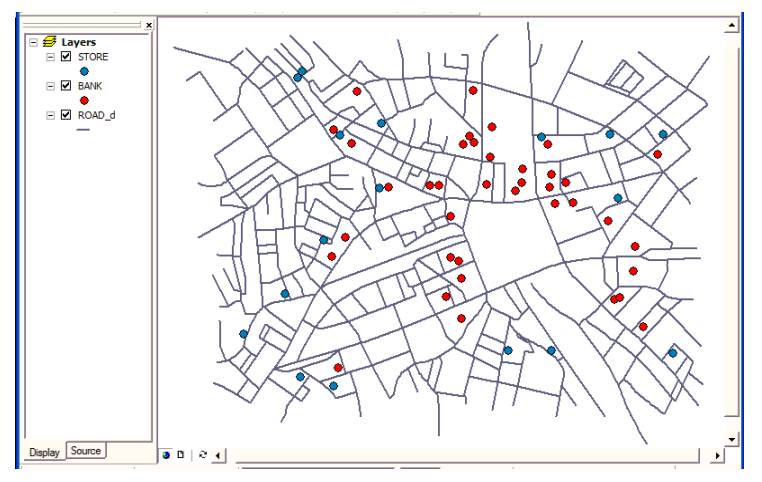

Network polyline shapefile "ROAD\_d", basic point "STORE" and non-basic point "BANK"

- 2. Fill in the dialogue box.
	- **(1)** Specify the network index file.
	- **(2)** Select the reference index file of the basic points.
	- **(3)** Select the reference index file of the non-basic points.
	- **(4)** Distance from a basic point to the nearest non-basic point can be measured by the physical link lengths or any other weight. Click "Distance" and choose one. If you checked "by values in an attribute field", select an attribute field in the drop down menu.
	- **(5)** Specify the interval distance to make the output frequency distribution table. Check one of two check boxes. If you checked "regular intervals", specify an interval distance.
	- **(6)** Specify the filename of "the nearest neighbor distance table".
	- **(7)** Specify the filename of "the pointer table to nearest neighbor point".
	- **(8)** Specify the filename of "the frequency distribution table".

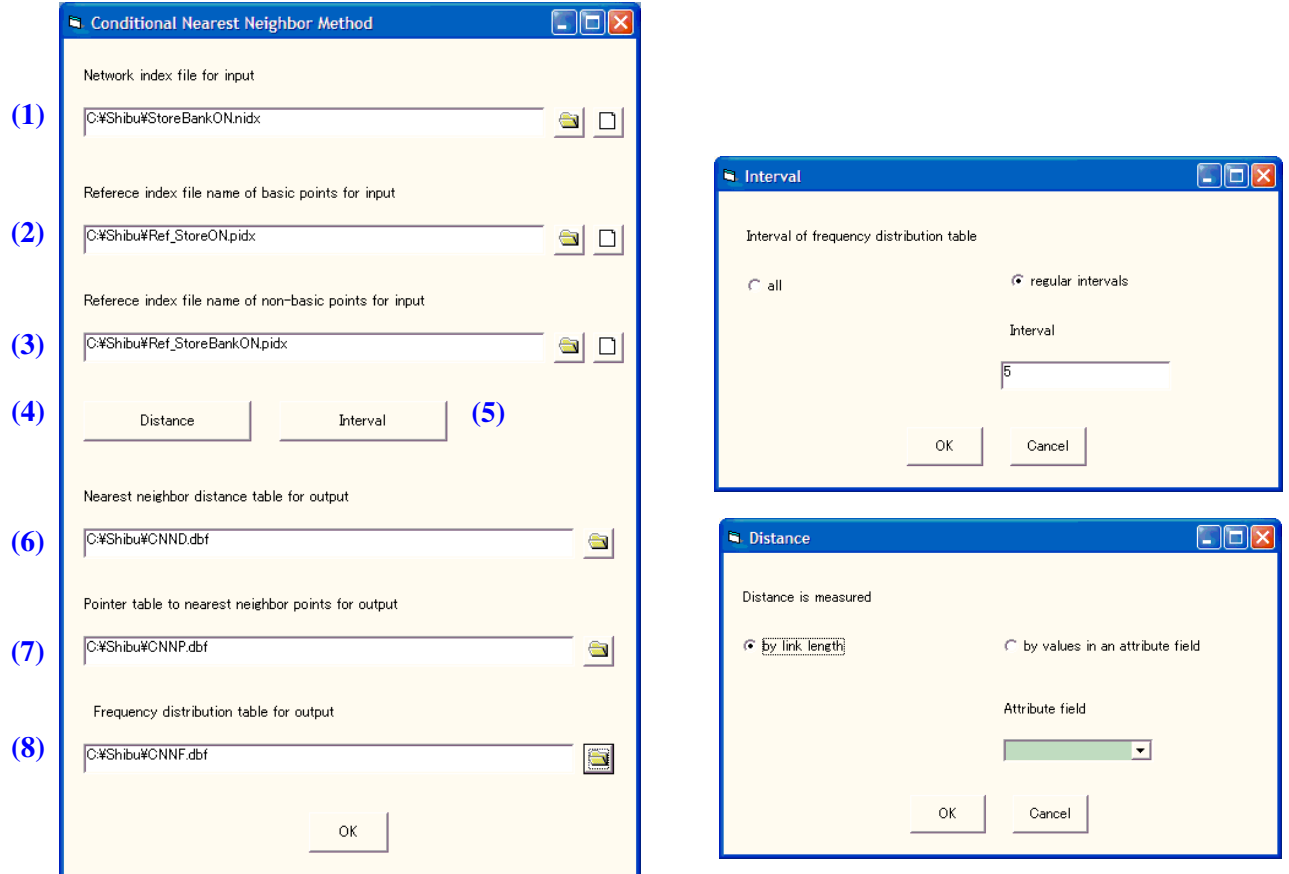

# **Outputs**

(1) Pointer table to the nearest neighbor point.

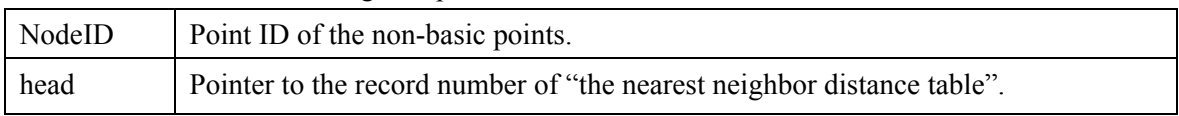

(2) Nearest neighbor distance table.

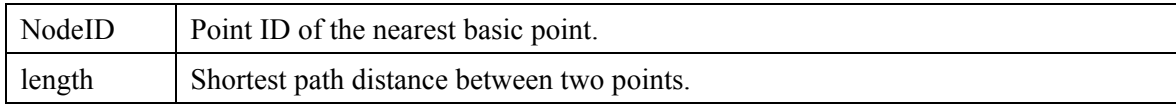

## (3) Frequency distribution table.

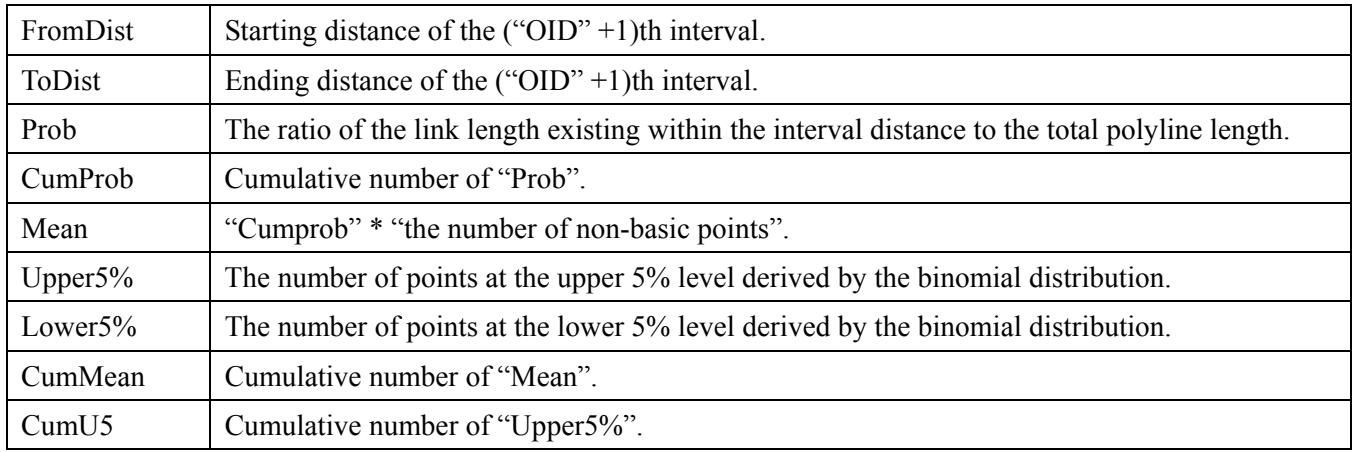

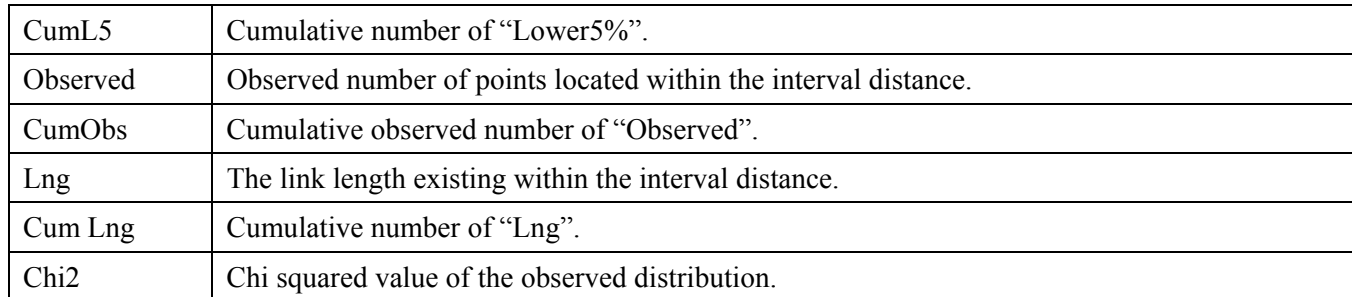

|              | <b>■ Attributes of CNNF</b> |                                           |                  |          |                                 |                                                                 |   |           |   |            |                        |                  |  |
|--------------|-----------------------------|-------------------------------------------|------------------|----------|---------------------------------|-----------------------------------------------------------------|---|-----------|---|------------|------------------------|------------------|--|
|              | <b>OID FromDist ToDist</b>  | <b>Prob</b>                               | CumProb          | Mean     |                                 | Upper5%   Lower5%   CumMean   CumU5   CumL5   Observed   CumObs |   |           |   | Lng        | CumLna                 | Chi <sub>2</sub> |  |
|              |                             | 5 0.005213                                | 0.005213         | 0.20852  |                                 | 0.208522                                                        |   |           |   | 172.938995 | 172.938995             | 3.004180         |  |
|              |                             | 10 0.005177                               | 0.010390         | 0.20709  |                                 | 0.415614                                                        |   |           |   | 171.753006 | 344.692993             | 3.211270         |  |
|              | 10 <sup>1</sup>             | 15 0.005341                               | 0.015731         | 0.21363  | 0                               | 0.629253                                                        | 2 |           |   | 177,184006 | 521.875977             | 6.429090         |  |
|              | 15 <sup>15</sup>            | 20 0.006012                               | 0.021743 0.24047 |          |                                 | 0.869723                                                        | 3 | o         |   | 199.436005 | 721.312012             | 15.043500        |  |
|              | 20 <sup>1</sup>             | 25 0.006638                               | 0.028381         | 0.26553  | o                               | 1.135260                                                        | 3 |           |   | 220.222000 | 941.533997             | 27.953600        |  |
|              | 25                          | 30 0.007254                               | 0.035635         | 0.29015  | 0                               | 1.425410                                                        | 4 | 0         |   |            | 240.638000 1182.170044 | 55.931801        |  |
|              | 30                          | 35 0.008391                               | 0.044026         | 0.33564  | o                               | 1.761050                                                        | 4 |           |   | 278.365997 | 1460.540039            | 111.908997       |  |
|              | 35                          | 40 0.008742                               | 0.052768         | 0.34966  | n                               | 2.110710                                                        | 5 |           |   |            | 290 1750.540039        | 223.832001       |  |
| 8            | 40                          | 45 0.009102                               | 0.061869 0.36406 |          | $\mathbf{0}$                    | 2.474780                                                        | 5 | 0         | 2 |            | 301.940002 2052.479980 | 447.678986       |  |
| Record: 14 4 |                             | $\rightarrow$ $\rightarrow$ $\rightarrow$ | All<br>Show:     | Selected | Records (0 out of 77 Selected.) |                                                                 |   | Options * |   |            |                        |                  |  |

Frequency distribution table "CNNF.dbf"

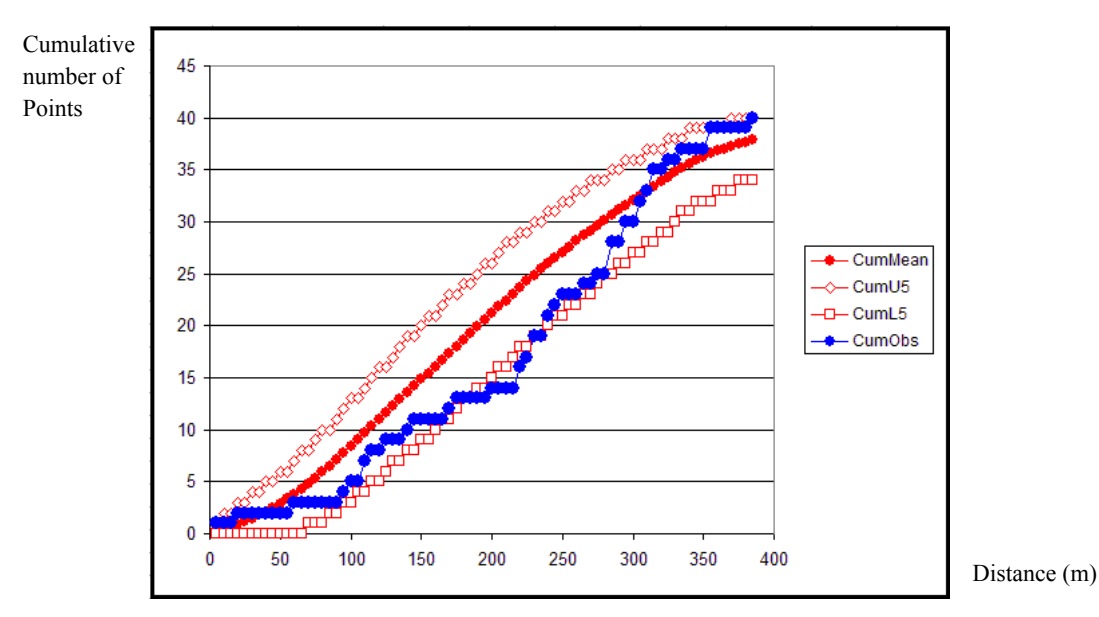

Observed and expected conditional nearest neighbor curves

If the observed curve is to the left of the expected curve, then it shows the non-basic points tend to locate near to the basic points. On the other hand, if the observed curve is to the right of the expected curve, it shows the basic points and the non-basic points tend to locate apart to each other.

# **4.2.5** *K* **Function method**

This tool investigates the locational tendency of one type of points and tests the randomness of that distribution on a network by the *K* function method. The tool derives upper and lower 5% confidence interval by the Monte Carlo simulations.

#### **Inputs**

1. Select "*K* Function" in **Analysis** menu.

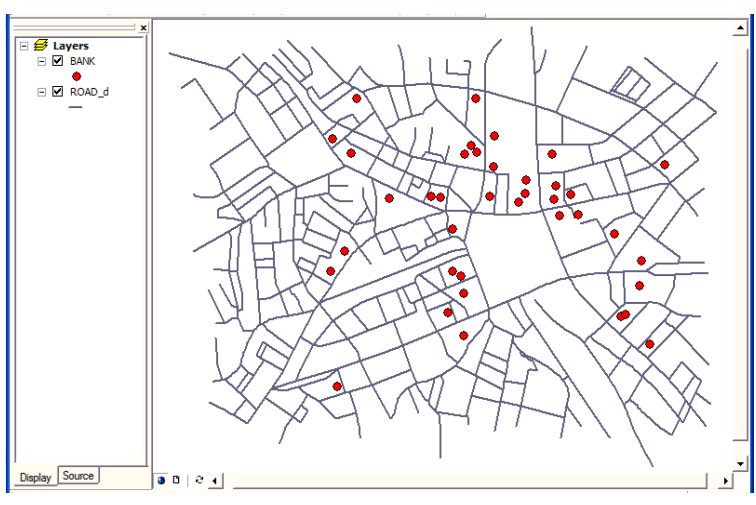

- 2. Fill in the dialogue box.
	- **(1)** Specify the network index file.
	- **(2)** Specify the reference index file.

Network polyline "ROAD d" and point "BANK"

**(3)** Distance from a point to the nearest point can be measured by the physical link lengths or any other weight. Click "Distance" and choose one. If you checked "by values in an attribute field", select an attribute field in the drop down menu.

**Note:** When you selected "by values in an attribute field", the attribute field should not include the value 0.

- **(4)** Specify the interval distance to make the output table. Check one of two check boxes. If you checked "regular intervals", specify an interval distance.
- **(5)** Put the number of simulations.
- **(6)** Specify the name of the output table.

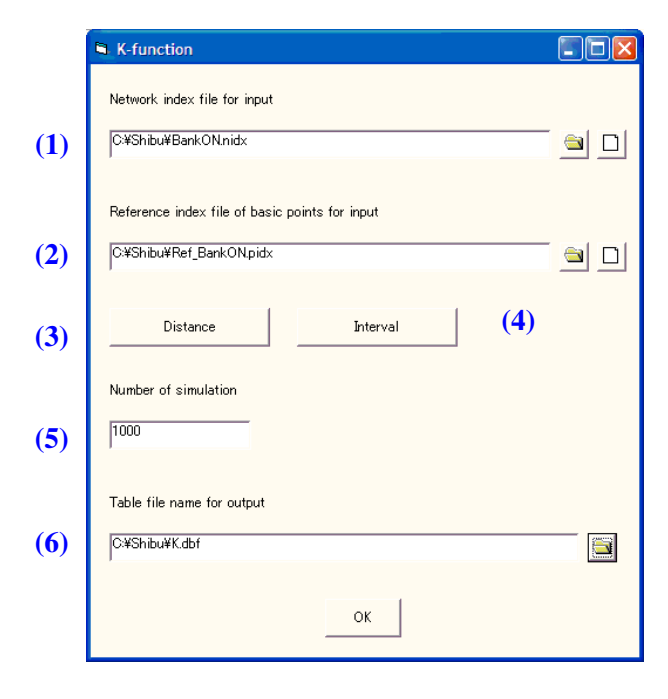

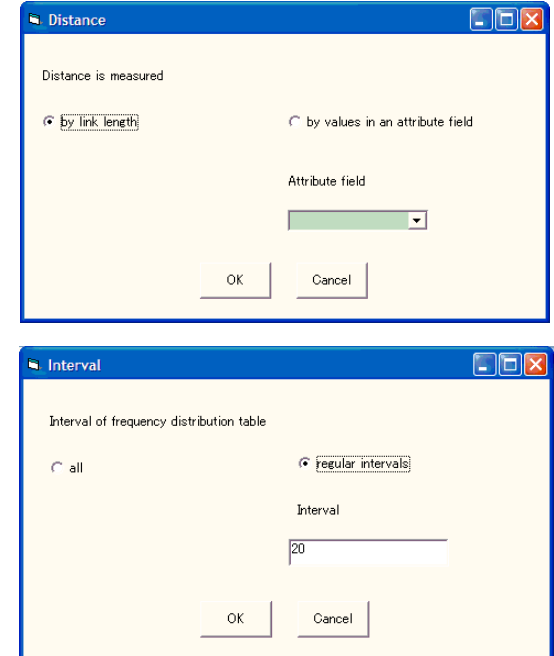

## **Outputs**

(1) Observed *K* function table (filename: *table file* \_o.dbf ).

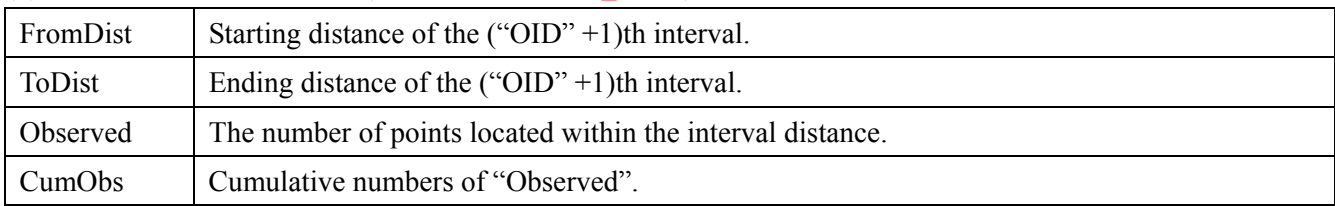

|                | <b>Ⅲ</b> Attributes of K o |     |                            |     |  |
|----------------|----------------------------|-----|----------------------------|-----|--|
| <b>OID</b>     | <b>FromDist</b>            |     | ToDist   Observed   CumObs |     |  |
|                |                            | 20  | 8                          | 8   |  |
|                | 20                         | 40  | 6                          | 14  |  |
| $\overline{2}$ | 40                         | 60  | 18                         | 32  |  |
| 3              | 60                         | 80  | 14                         | 46  |  |
| 4              | 80                         | 100 | 14                         | 60  |  |
| 5              | 100                        | 120 | 26                         | 86  |  |
| 6              | 120                        | 140 | 20                         | 106 |  |
| 7              | 140                        | 160 | 30                         | 136 |  |
| 8              | 160                        | 180 | 22                         | 158 |  |

Observed K function table

## (2) Expected  $K$  function table (filename: table file  $-e$ .dbf).

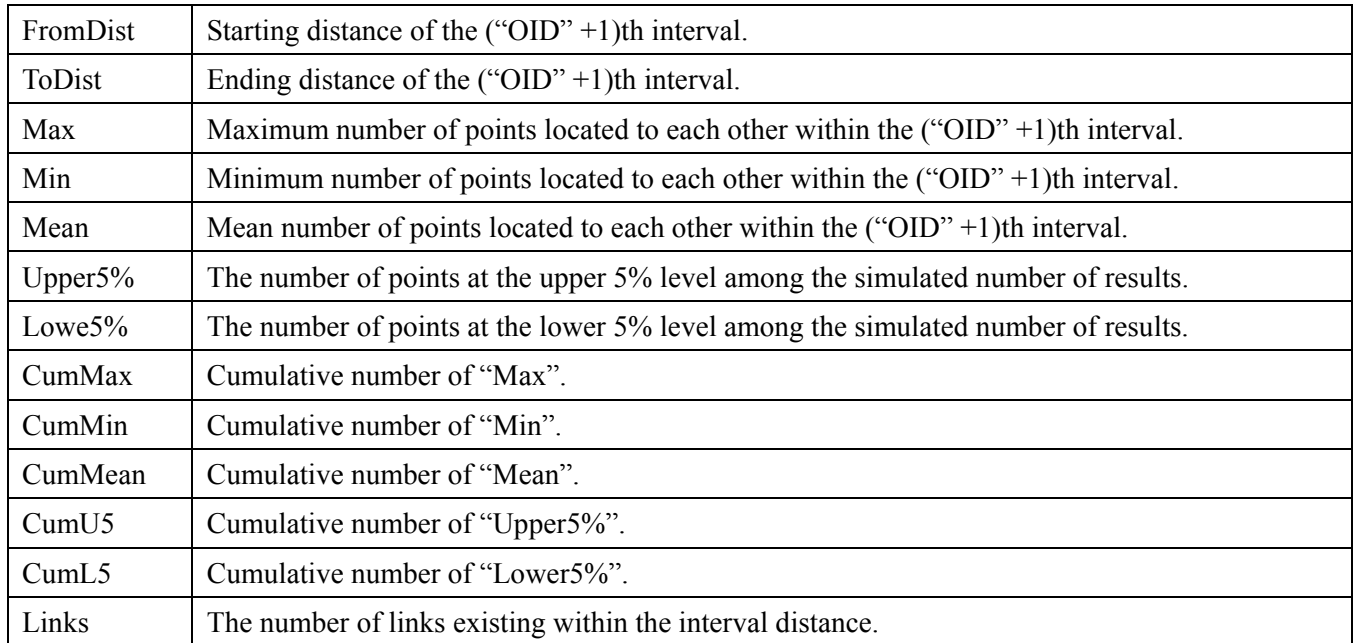

| <b>■ Attributes of K e</b> |                        |     |     |               |           |    |                |     |                |                                                   |     |                 |              |  |
|----------------------------|------------------------|-----|-----|---------------|-----------|----|----------------|-----|----------------|---------------------------------------------------|-----|-----------------|--------------|--|
| <b>OID</b>                 | <b>FromDist ToDist</b> |     | Max | <b>Min</b>    | Mean      |    |                |     |                | Upper5% Lower5% CumMax CumMin CumMean CumU5 CumL5 |     |                 | <b>Links</b> |  |
|                            | 0                      | 20  | 8   | 0             | 2.300000  | 6  | Ω              |     | 0              | 2.300000                                          | 6   |                 | 80           |  |
|                            | 20                     | 40  | 8   | n             | 2.580000  | 6  | 0              | 14  | 0              | 4.880000                                          | 10  | 2               | 97           |  |
| 2                          | 40                     | 60  | 18  | 0             | 4.5       | 10 | 0              | 30  | $\overline{2}$ | 9.380000                                          | 18  |                 | 150          |  |
| 3                          | 60                     | 80  | 20  | 0             | 5.160000  | 10 | 0              | 50  | $\overline{2}$ | 14.540000                                         | 22  | 6               | 204          |  |
| 4                          | 80                     | 100 | 22  | n             | 6.260000  | 12 | 2              | 60  | 8              | 20.799999                                         | 32  | 12              | 249          |  |
| 5                          | 100                    | 120 | 24  | O             | 7.940000  | 14 | $\overline{2}$ | 76  | 12             | 28.740000                                         | 46  | 16 <sup>1</sup> | 333          |  |
| 6                          | 120                    | 140 | 26  | 2             | 10.080000 | 18 | h              | 82  | 16             | 38.820000                                         | 60  | 24              | 411          |  |
| ۰,                         | 140                    | 160 | 28  | $\mathcal{P}$ | 10.560000 | 20 |                | 88  | 20             | 49.380001                                         | 74  | 32              | 471          |  |
| 8                          | 160                    | 180 | 22  | n             | 11.840000 | 20 | 4              | 104 | 26             | 61.220001                                         | 84  | 44              | 515          |  |
| 9                          | 180                    | 200 | 30  |               | 13        | 24 | 6              | 124 | 44             | 74.220001                                         | 102 | 54              | 573          |  |
| 10                         | 200                    | 220 | 46  | 6             | 14.960000 | 26 | 6              | 148 | 56             | 89.180000                                         | 116 | 64              | 676          |  |
| 11                         | 220                    | 240 | 30  | 4             | 16.520000 | 28 | 6              | 176 | 64             | 105.699997                                        | 138 | 76              | 732          |  |

Expected *K* function table

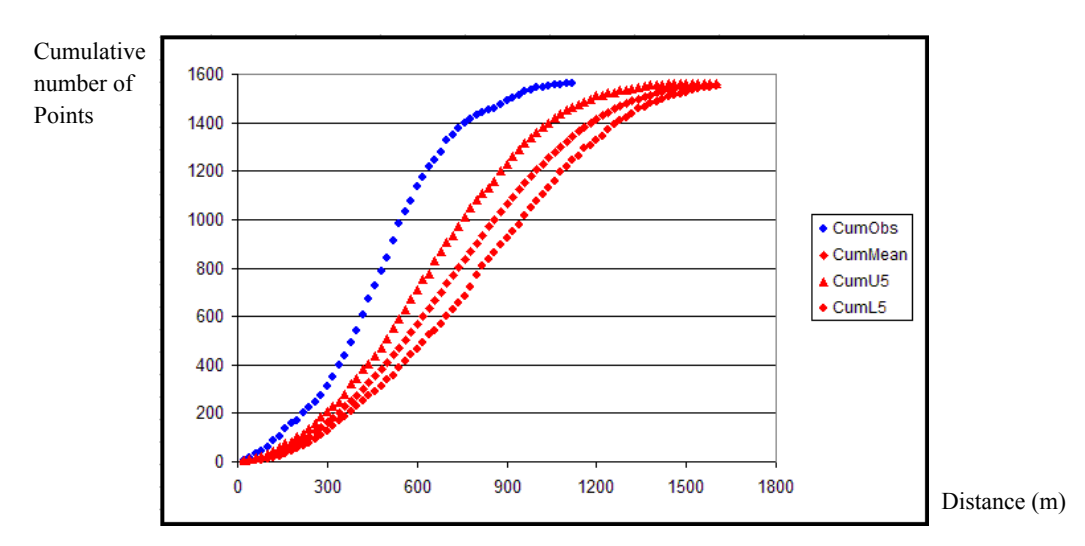

Observed and expected *K* function curves

# **4.2.6 Cross** *K* **function method**

This tool detects the locational tendency whether points (of Type A) are independently and randomly distributed with respect to a set of fixed points (of Type B) by the cross *K* function method. We call type A points "**non-basic points**", and type B points "**basic points**".

#### **Inputs**

**Note:** The basic points and the non-basic points have to be assigned to the network beforehand by applying "Insert points to a network" tool.

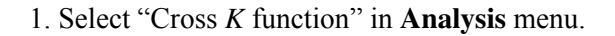

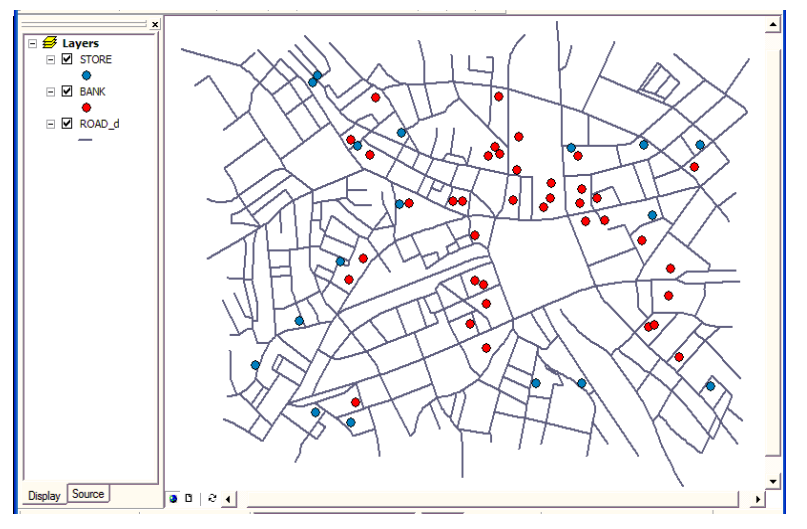

Network polyline "ROAD\_d", basic point "STORE" and non-basic point "BANK"

- 2. Fill in the dialogue box.
	- **(1)** Specify the network index file.
	- **(2)** Specify the reference-index file of the basic point shapefile.
	- **(3)** Specify the reference-index file of the non-basic point shapefile.
	- **(4)** Distance from the basic points to the non-basic points can be measured by the physical link lengths or any other weight. Click "Distance" and choose one. If you checked "by values in an attribute field", select an attribute field in the drop down menu.

**Note:** When you selected "by values in an attribute field", the attribute field should not include the value 0.

- **(5)** Specify the interval distance to make the output table. Check one of two check boxes. If you checked "regular intervals", specify an interval distance.
- **(6)** Specify the filename of the output table.

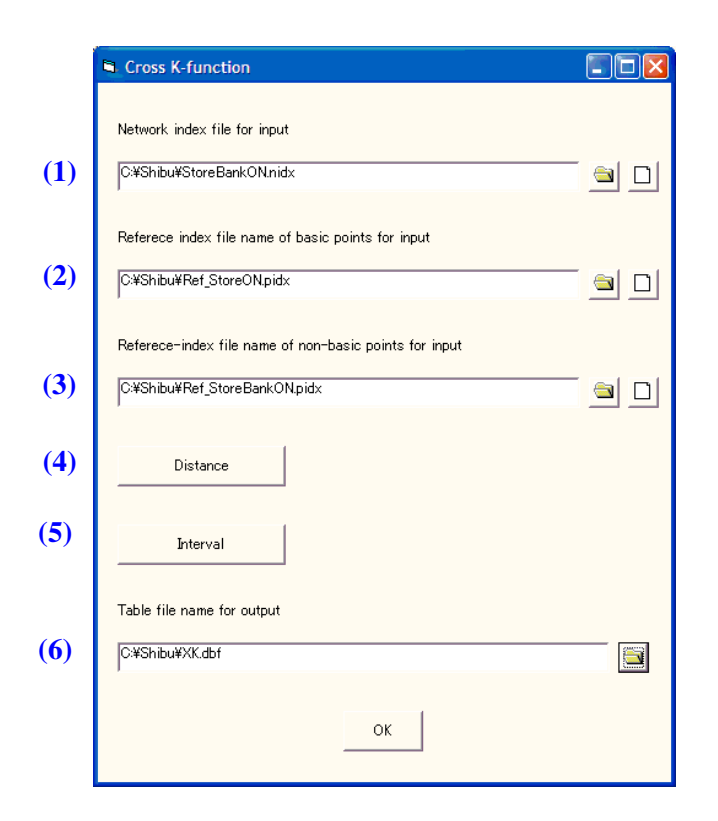

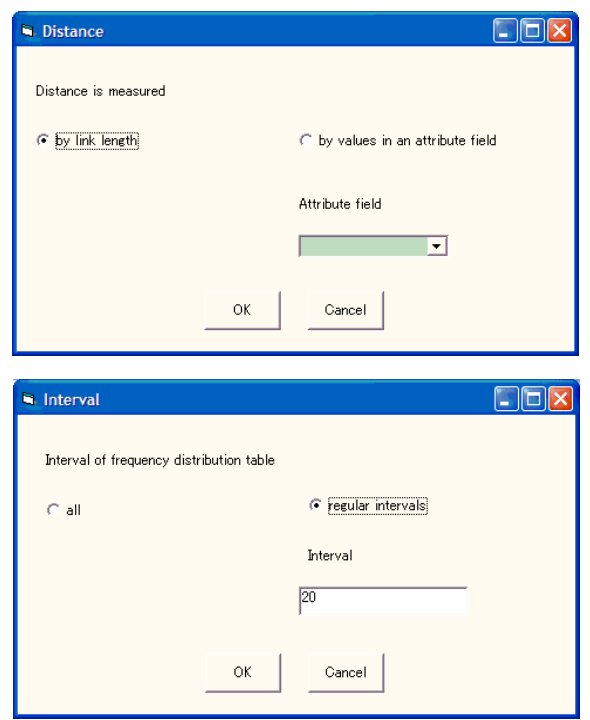

# **Outputs**

(1) Observed *K* function table (filename: *table file* \_o.dbf ).

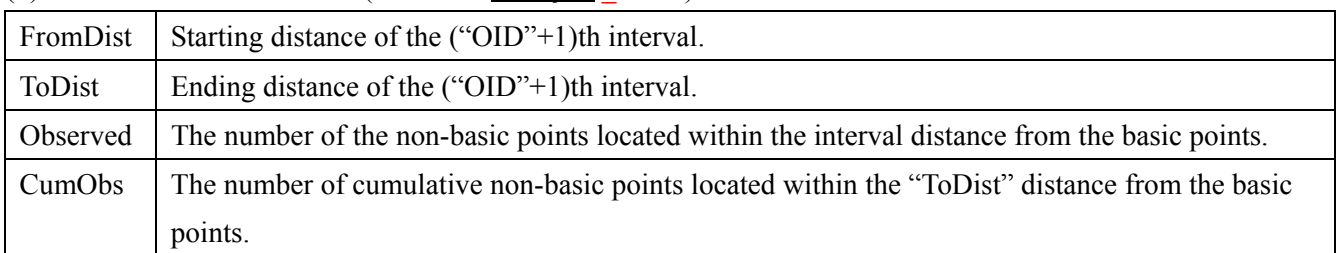

|            | <b>■ Attributes of XK_o</b> |     |                                       |                |  |
|------------|-----------------------------|-----|---------------------------------------|----------------|--|
| <b>OID</b> |                             |     | FromDist   ToDist   Observed   CumObs |                |  |
|            | ٥                           | 20  |                                       | 2              |  |
|            | 20                          | 40  | n                                     | $\overline{2}$ |  |
| 2          | 40                          | 60  |                                       | 3              |  |
| 3          | 60                          | 80  | n                                     | 3              |  |
| 4          | 80                          | 100 | 2                                     | 5              |  |
| 5          | 100                         | 120 | 3                                     | 8              |  |
| 6          | 120                         | 140 | 5                                     | 13             |  |
| 7          | 140                         | 160 |                                       | 14             |  |
| 8          | 160                         | 180 | 5                                     | 19             |  |
| 9          | 180                         | 200 | 5                                     | 24             |  |
| ٠n         | ann                         | nnn | r                                     | nn.            |  |

Observed K function table

(2) Expected *K* function table (filename: *table file*\_e.dbf )

| FromDist | Starting distance of the $("OID" + 1)$ th interval.          |  |  |  |  |  |  |
|----------|--------------------------------------------------------------|--|--|--|--|--|--|
| ToDist   | Ending distance of the $("OID" + 1)$ <sup>th</sup> interval. |  |  |  |  |  |  |
| Prob     | "TotalLinks"/ (the maximum number of total links).           |  |  |  |  |  |  |
| CumProb  | Cumulative number of "Prob".                                 |  |  |  |  |  |  |

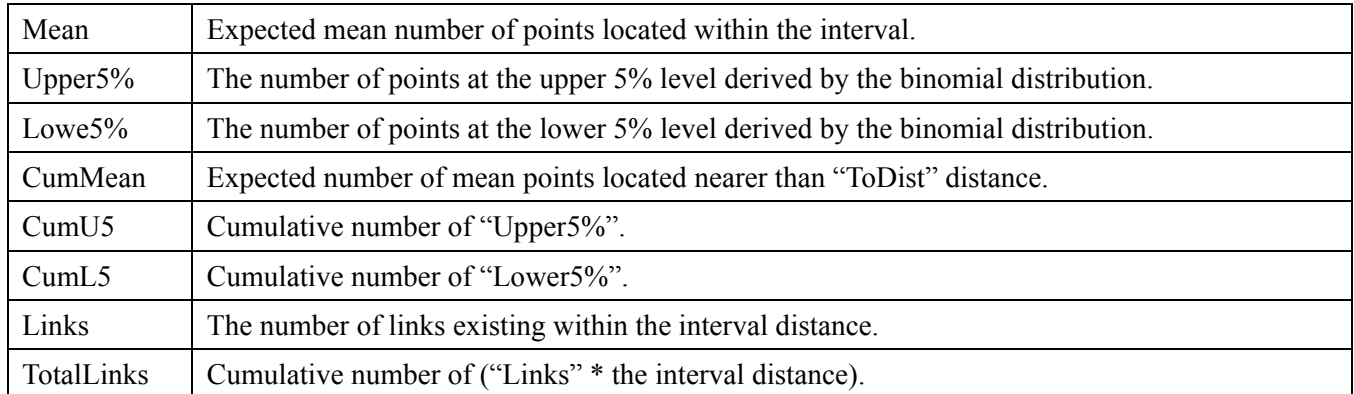

| ■ Attributes of XK e |                 |               |          |                |             |                 |   |           |    |    |     |                                                   |  |
|----------------------|-----------------|---------------|----------|----------------|-------------|-----------------|---|-----------|----|----|-----|---------------------------------------------------|--|
| OID                  | <b>FromDist</b> | <b>ToDist</b> | Prob     | <b>CumProb</b> | <b>Mean</b> | Upper5% Lower5% |   |           |    |    |     | CumMean   CumU5   CumL5   Links   Total Links   ^ |  |
|                      |                 | 20            |          | 0.001205       |             |                 | 0 | 0.819422  |    | ٥  | 34  | 680                                               |  |
|                      | 20              | 40            | 0.001559 | 0.002764       | 1.060430    | 3               | 0 | 1.879850  | 4  | 0  | 44  | 1560                                              |  |
|                      | 40              | 60            | 0.002233 | 0.004997       | 1.518340    | 4               | 0 | 3.398190  |    | 0  | 63  | 2820                                              |  |
| 3                    | 60              | 80            | 0.003225 | 0.008223       | 2.193160    | 5               | 0 | 5.591350  | 10 |    | 91  | 4640                                              |  |
|                      | 80              | 100           | 0.003686 | 0.011909       | 2.506470    | 5               | 0 | 8.097820  | 13 | 3  | 104 | 6720                                              |  |
| 5                    | 100             | 120           | 0.004926 | 0.016835       | 3.349990    | 7               | ٥ | 11.447800 | 17 | 5  | 139 | 9500                                              |  |
| 6                    | 120             | 140           | 0.005706 | 0.022541       | 3.880210    | 7               | n | 15.328000 | 22 | 8  | 161 | 12720                                             |  |
|                      | 140             | 160           | 0.006911 | 0.029452       | 4.699630    | 8               | 0 | 20.027599 | 28 | 12 | 195 | 16620                                             |  |
| 8                    | 160             | 180           | 0.007443 | 0.036895       | 5.061140    | 9               |   | 25.088800 | 33 | 16 | 210 | 20820                                             |  |
| 9                    | 180             | 200           | 0.008719 | 0.045614       | 5.928760    | 10              |   | 31.017500 | 40 | 21 | 246 | 25740                                             |  |
| 10                   | 200             | 220           | 0.009605 | 0.055219       | 6.531280    | 11              | 2 | 37.548801 | 48 | 27 | 271 | 31160                                             |  |
| 11                   | 220             | 240           | 0.010278 | 0.065497       | 6.989190    | 12              |   | 44.537998 | 55 | 33 | 290 | 36960                                             |  |
| 12                   | 240             | 260           | 0.010668 | 0.076165       | 7.254300    | 12              | 2 | 51.792301 | 63 | 40 | 301 | 42980                                             |  |

Expected K function table

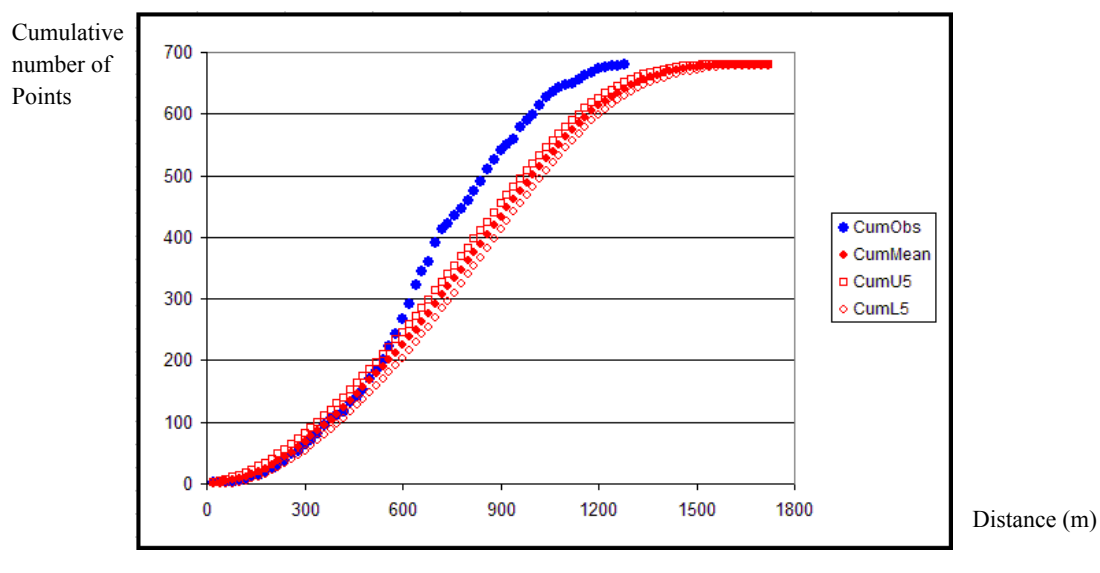

Observed and expected Cross K function curves

## **4.2.7 Interpolation**

This tool interpolates an unknown attribute value at a location on a network using observed values at some other points in its vicinity, which are called "sample points", by IDW interpolation method. The shortest-path distances from the sample points to the unknown point are used for selecting the fixed number of nearest sample points.

**Note:** The sample point shapefile should have a field for the observed value. Also, the sample point shapefile and the interpolated point shapefile have to be assigned to the same network applying "Insert points to a network" tool.

#### **Inputs**

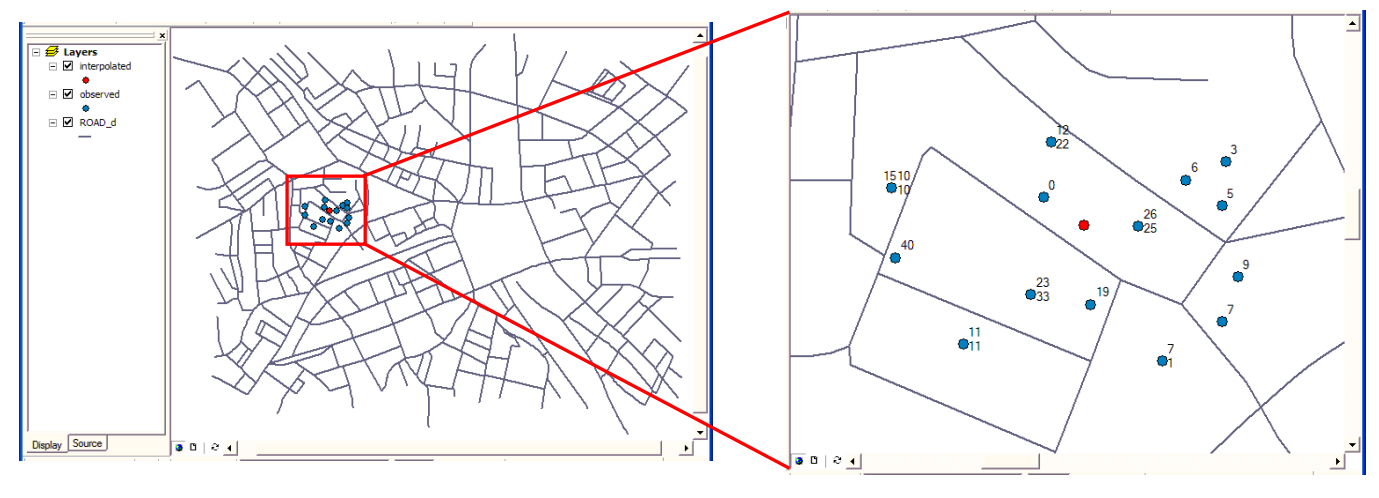

1. Select "Interpolation" in **Analysis** menu.

2. Fill in the dialogue box.

Observed points (blue points) with their observed values and the interpolated point (red point)

- **(1)** Specify the network index file.
- **(2)** Specify the reference index file of the observed points.
- **(3)** Specify the reference index file of the interpolated points.
- **(4)** Specify the field where the observed values has been stored.
- **(5)** Specify the lambda value, which is the inversed network distance weight.
- **(6)** Specify the number of the sample points. **(1)**

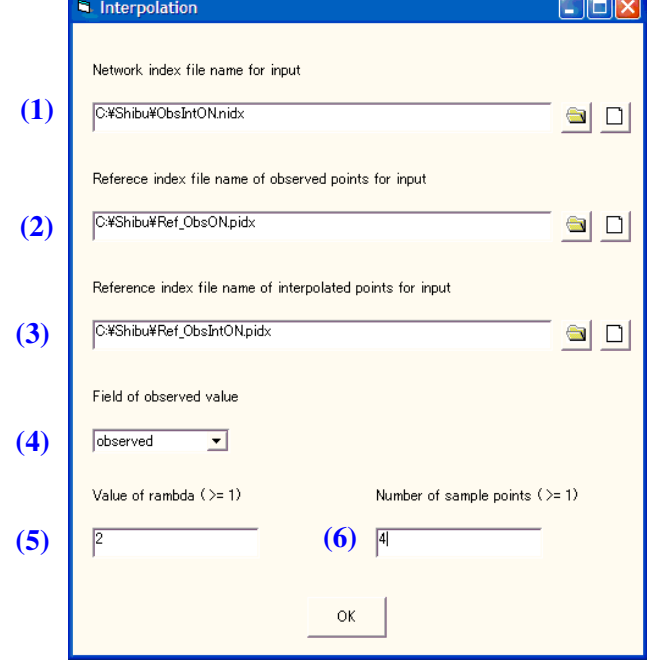

# **Outputs**

Interpolated point table (filename: input network index file \_z.dbf). (not sure if you need a period at the end)

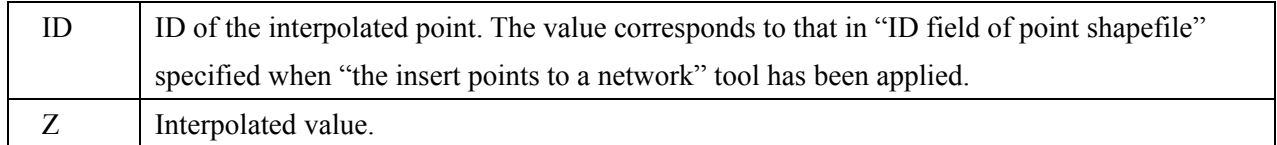

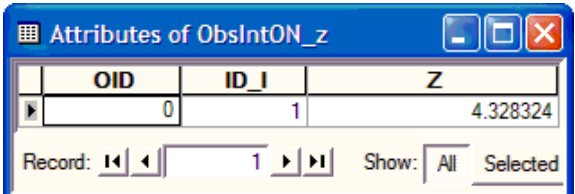

# **4.2.8 Clumping method**

This tool statistically detects hierarchical point clusters among the point distribution.

#### **Inputs**

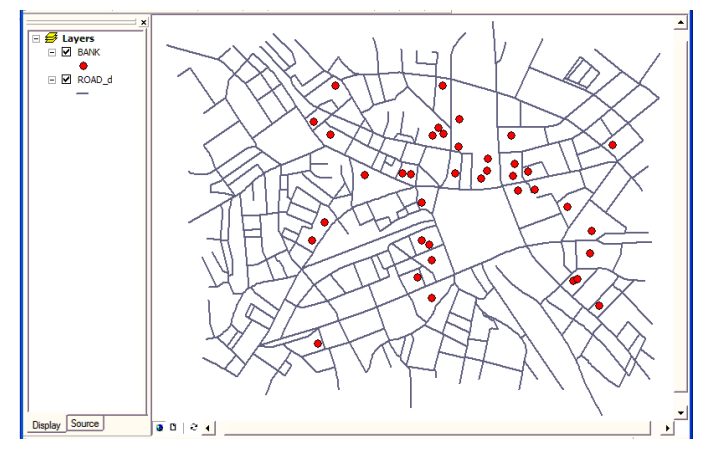

Network polyline shapefile "ROAD\_d" and point shapefile "BANK"

- 1. Select "Clumping" in **Analysis** menu.
- 2. Fill in the dialogue box.
	- **(1)** Specify the network index file.
	- **(2)** Specify the reference index file.
	- **(3)** Put the number of the Monte Carlo simulations.
	- **(4)** Specify the maximum number of ranks for the cluster detection.
	- **(5)** Specify the interval distance to detect the clusters.

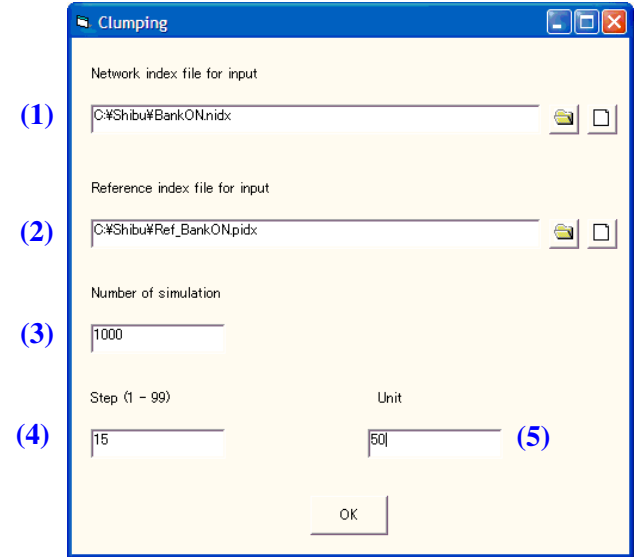

## **Outputs**

Clumping table (filename: *input polyine shapefile* clp.dbf).

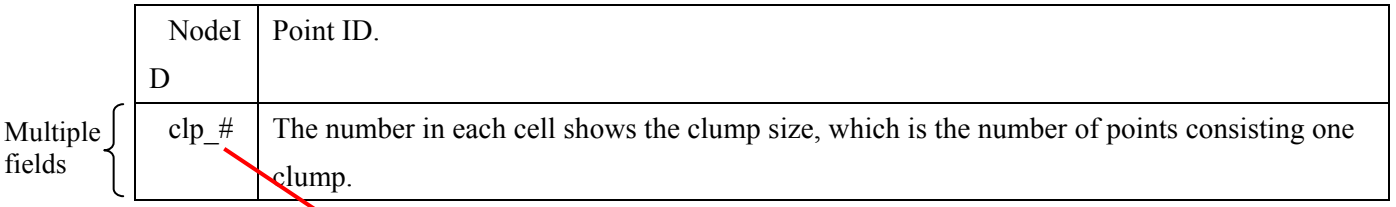

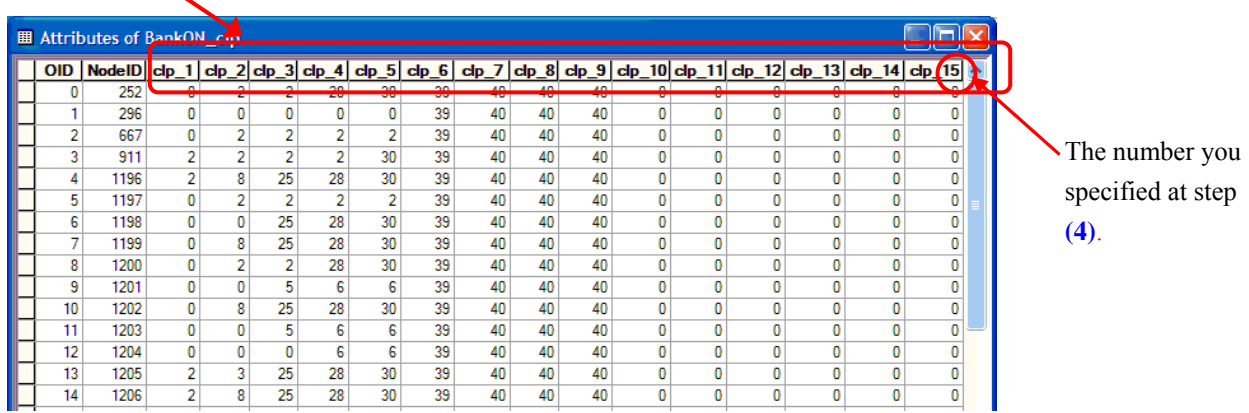

**Note:** The number in # is the distance category for the cluster detection. For example, in the field "Clp\_2", you can see the detected clusters at the 2\*50m=100m distance level (the second interval distance level). It means three sizes of clusters, 2, 3 and 8, have been detected as shown in the figure below, and points which belong to each cluster are located within 100m to each other.

To see the detected clusters in the project window, join the output table with the access point shapefile.

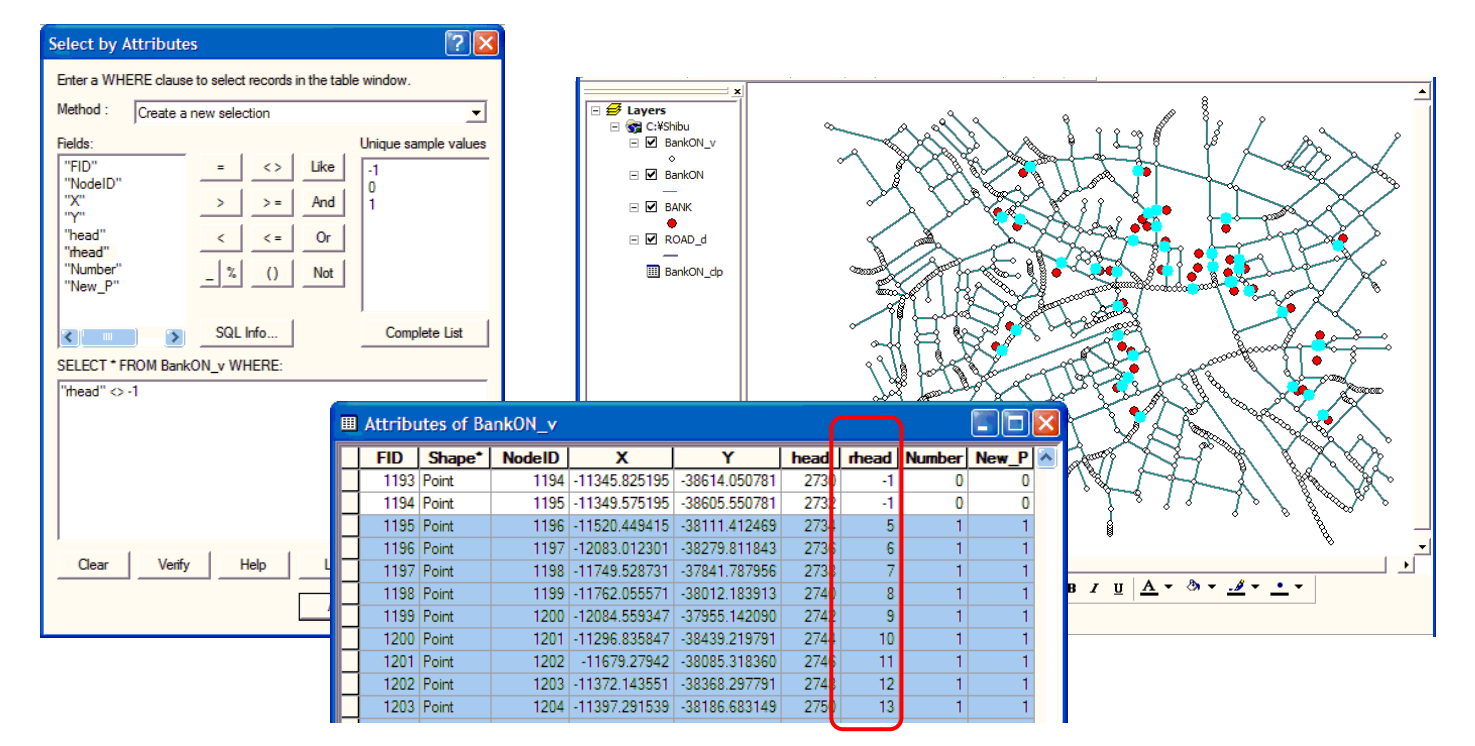

Extraction the access points from the polyline point shapefile and exporting it to make a

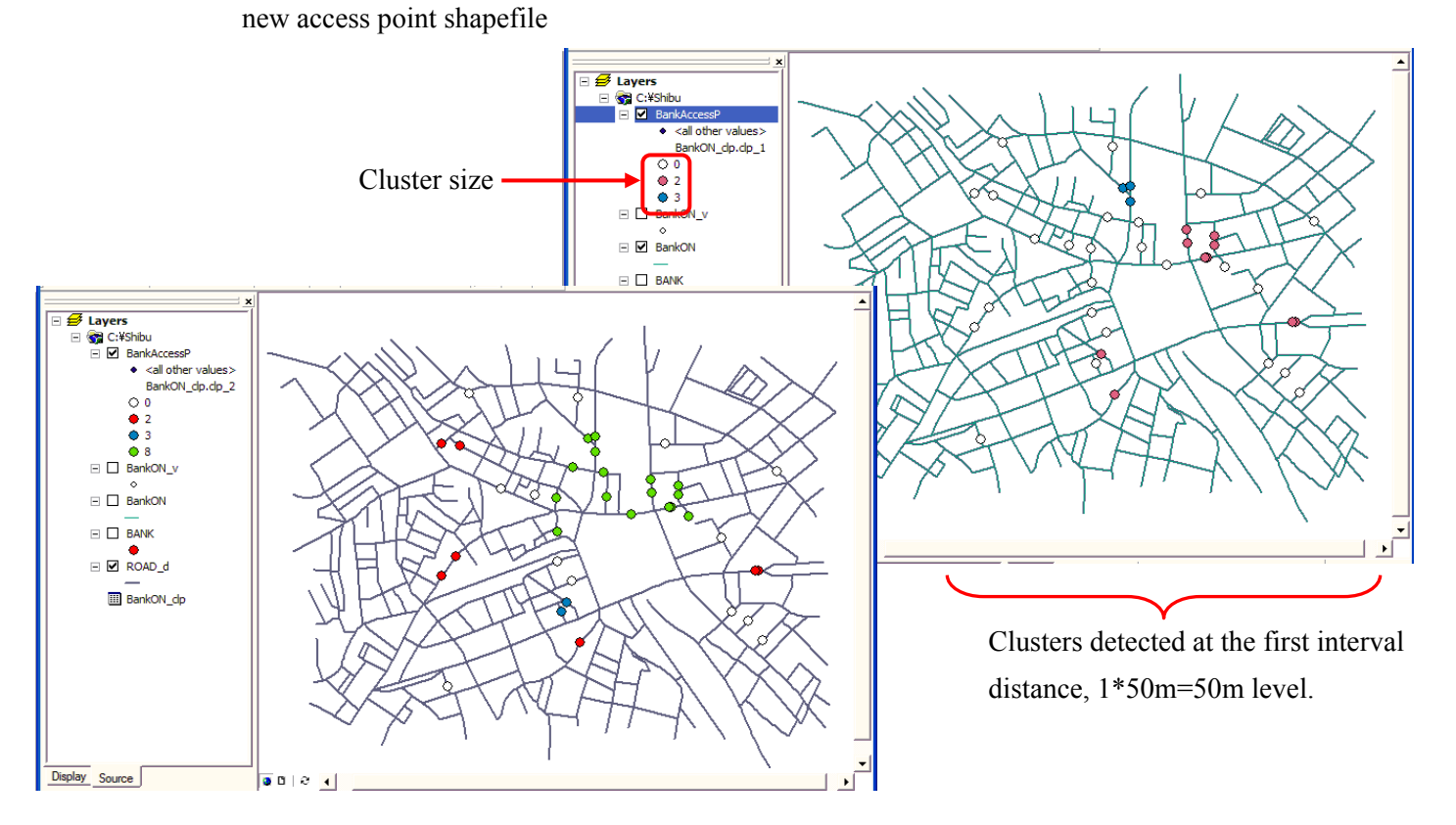

Examples of hierarchical clusters

# **4.2.9 M Function method**

This tool analyses the spatial relation between two polylines, the observed polylines and the randomly generated polylines, by applying M function method.

M function 
$$
(t) = Aa(t) \cap Ab(t) \cap As
$$
 / As

where,

 *t***:** Distance.

*Aa*(*t*)**:** Buffer area of the polyline *Aa* under the buffer distance *t. Ab*(*t*)**:** Buffer area of the polyline *Ab* under the buffer distance *t. As***:** The area of the study region.

#### **Inputs**

1. Select "M function" in **Analysis** menu.

**Note:** No preprocessing tool has to be applied beforehand for this tool.

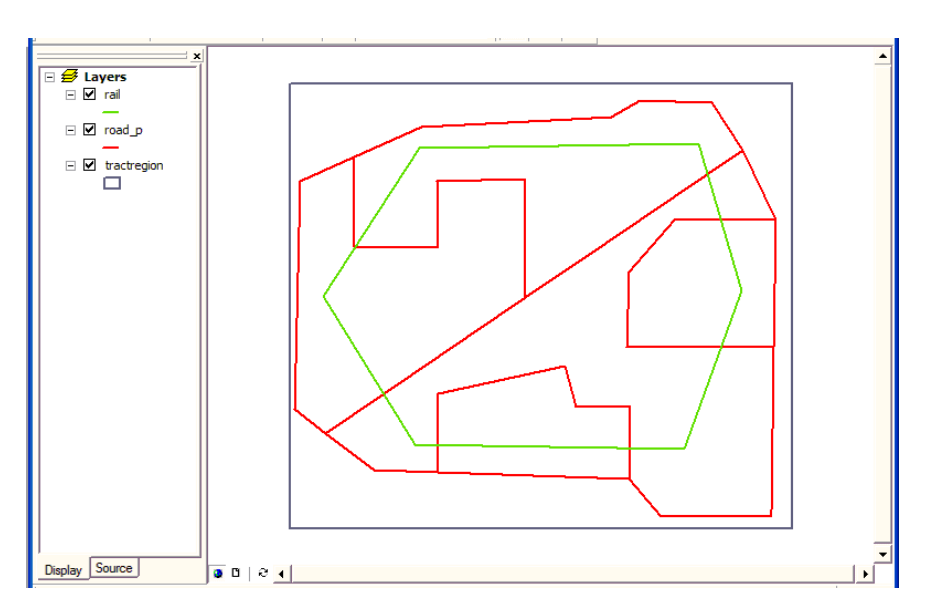

2. Fill in the dialogue box.

- **(1)** Specify the polygon shapefile in which two polyline shapefiles are located.
- **(2)** Specify the first polyline shapefile.
- **(3)** Specify the second polyline shapefile.
- **(4)** Specify the filename of the output table.
- **(5)** Input "calM.exe" here.
- **(6)** Specify the grid size.
- **(7)** Initial distance for making buffer areas around the polylines.
- **(8)** Incremental distance for making buffer areas around the polylines.
- **(9)** Maximum number of iteration of the random line generation.
- **(10)** Maximum value that the calculation is conducted (The value have to be between 0 and 1).
- **(11)** Check if you want to see the result in the graph.

**(12)** Check if you want to display MS Dos window during the calculation.

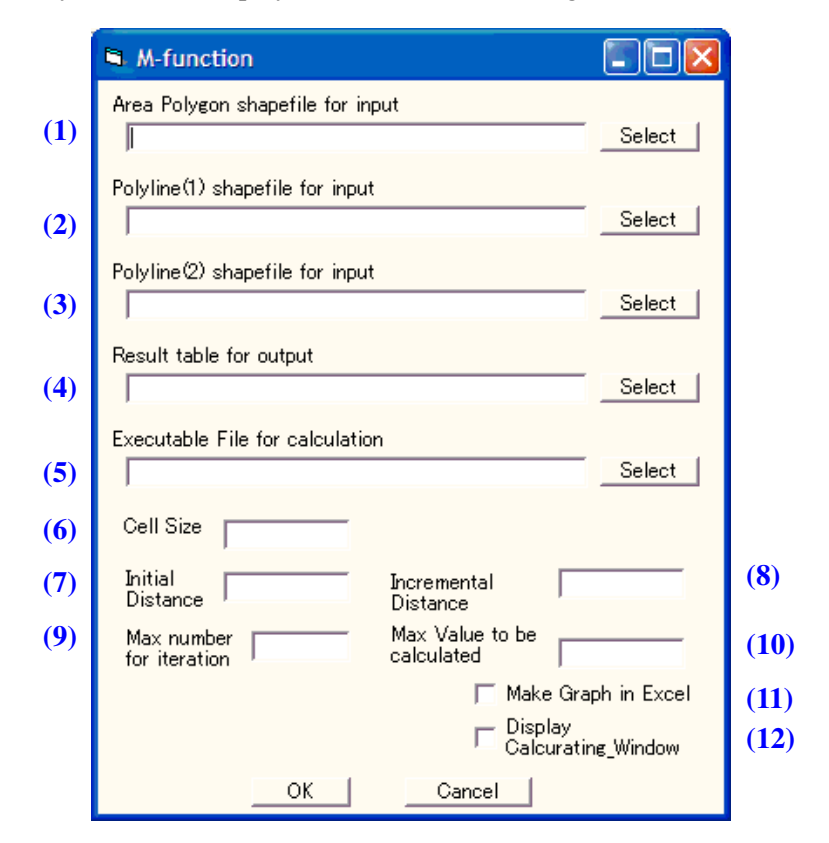

#### **Outputs**

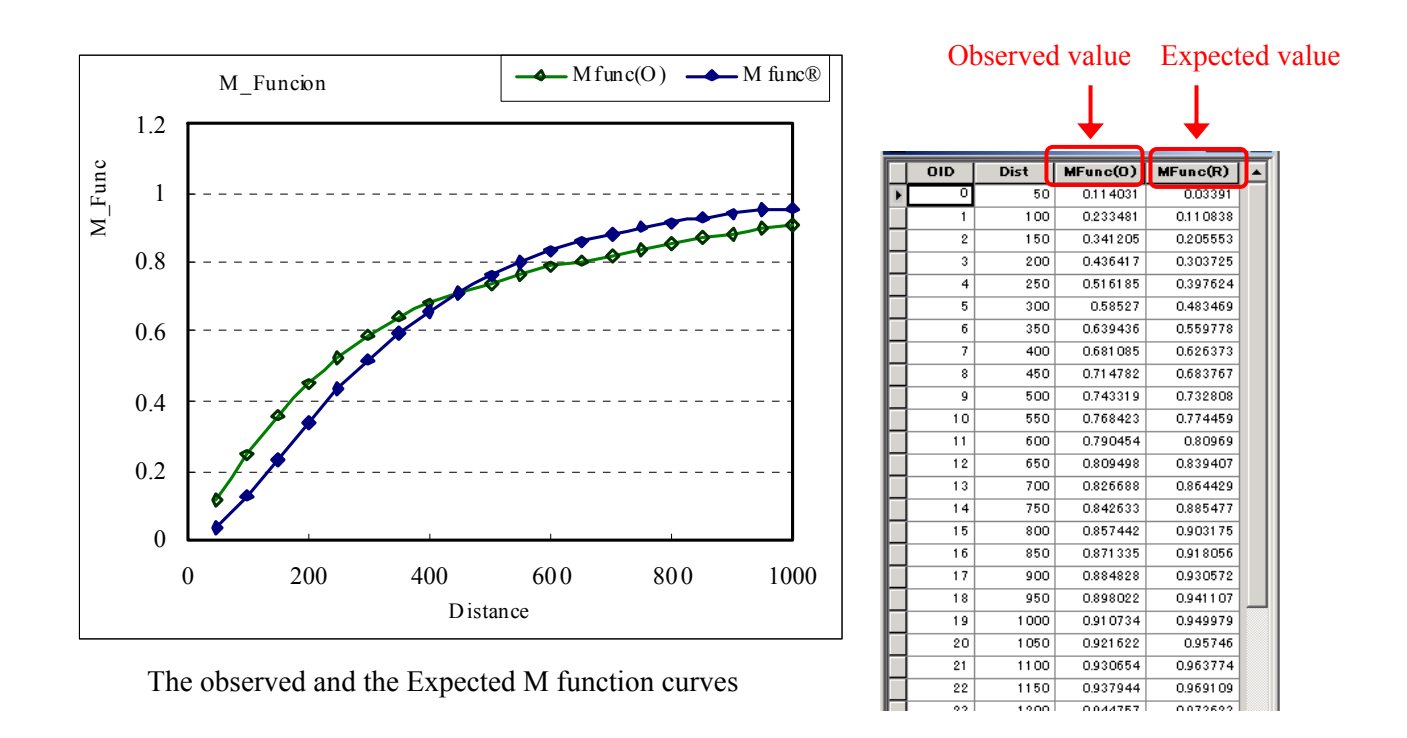

**Note:** This tool may not work correctly for a certain type of data. This is under investigation for the moment.

# **4.3 Other independent tools 4.3.1 Random point**

This tool generates random points on the network according to the Poisson point process (i.e. the probability of a point being placed on a unit line segment on a network is the same regardless of the location of the segment).

#### **Inputs**

1. Add the network polyline shapefile to the project window.

**Note:** "Clean" and "Continuous Graph" tools have to be applied on the polyline shapefile beforehand.

2. Select "Random Points" in **ShapeEditor** menu.

- 3. Fill in the dialogue box.
	- **(1)** Select the polyline shapefile.
	- **(2)** Put the number of random points to be generated.
	- **(3)** Distance on the network can be measured by the physical link length or any other weight. Check one of two check boxes. If you checked in "by values in an attribute field", select an attribute field in the drop down menu.
	- **(4)** Specify the filename of the output shapefile.

#### **Outputs**

Random point shapefile will be created.

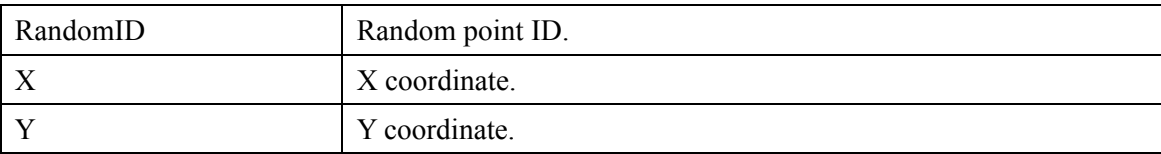

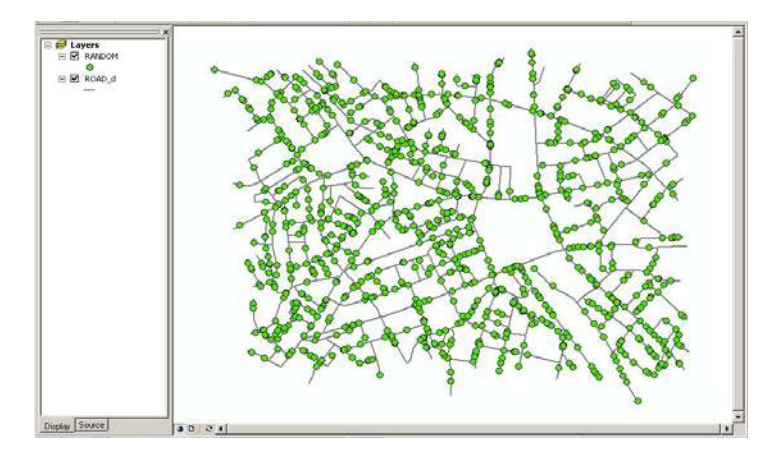

1000 random points on the network

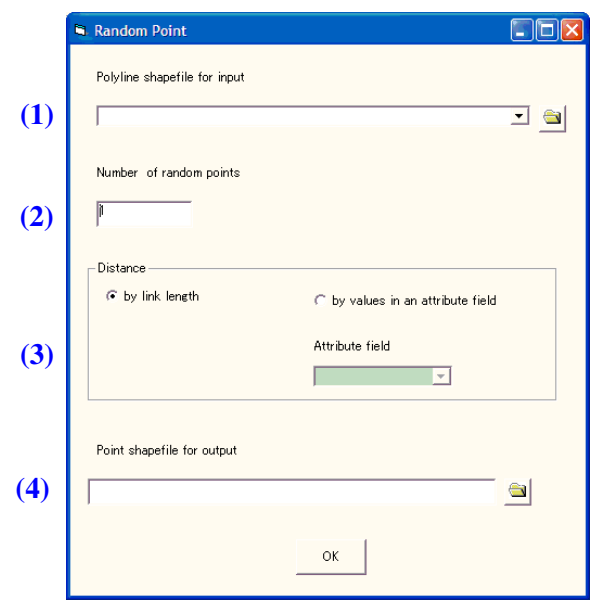

# **4.3.2 Polygon centroid**

This tool generates a centroid for a polygon.

## **Inputs**

- 1. Add the polygon shapefile on the project window.
- 2. Select "Polygon Centroid" in **ShapeEditor** menu.

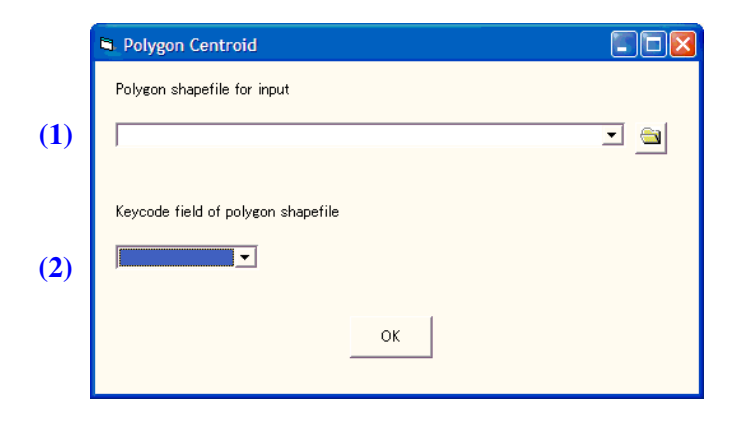

- 3. Fill in the dialogue box.
	- **(1)** Select the polygon shapefile.
	- **(2)** Select ID field of the polygon shapefile. This helps connect the output table and the input polygon shapefile.

## **Output**

Point shapefile named "polygon shapefile *.rep*" will be created.

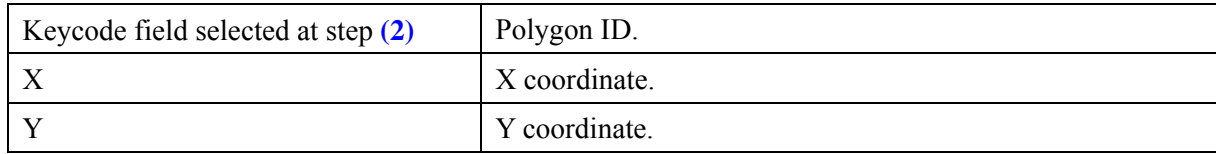

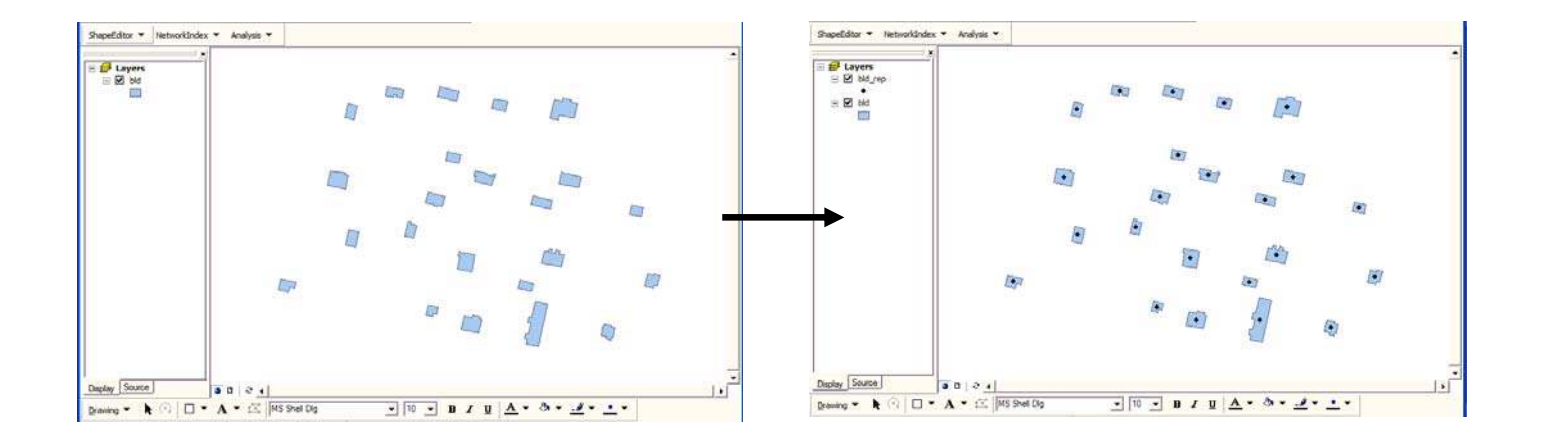

# **4.3.3 Grid**

This tool divides a polygon into grids of the designated size.

## **Inputs**

- 1. Add a polygon shapefile on the project window.
- 2. Select "Grid" in **ShapeEditor** menu.

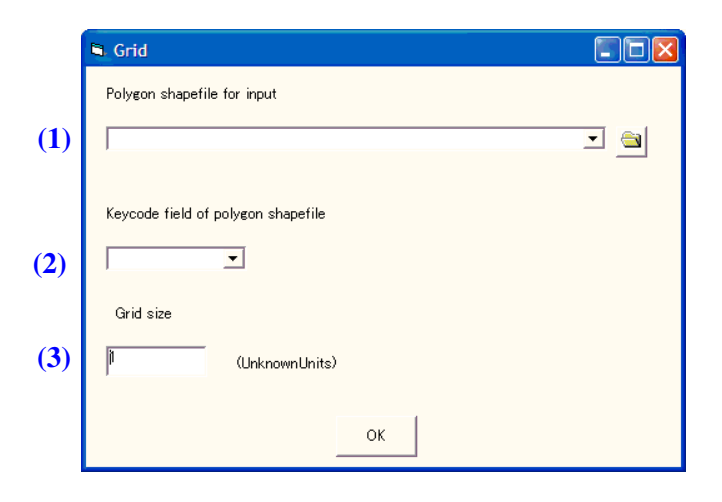

- 3. Fill in the dialogue box.
	- **(1)** Select the polygon shapefile in the drop down list.
	- **(2)** Select the keycode field, which help connect the input polygon shapefile and the output polygon shapefile.
	- **(3)** Specify the grid size.

# **Output**

A grid polygon shapefile will be created (filename: *input shapefile* \_grd).

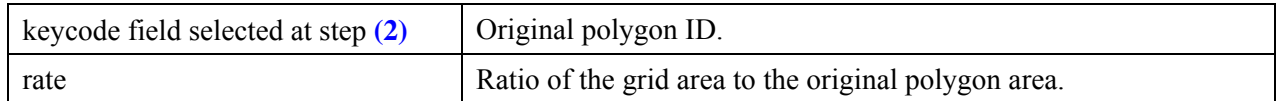

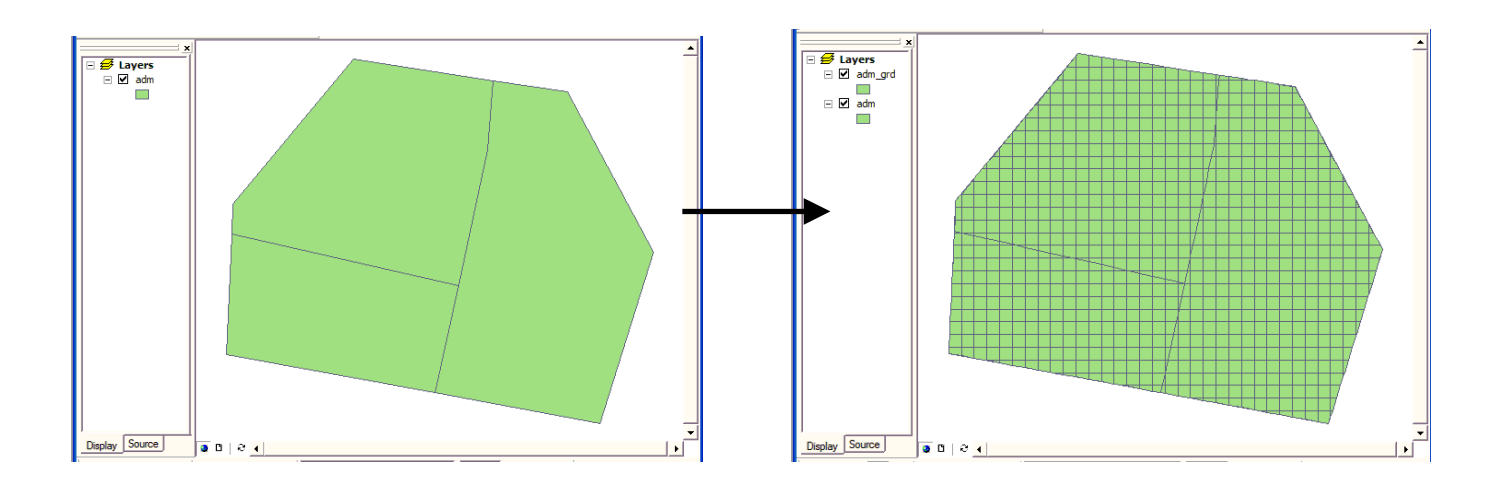

# **4.3.4 Distribute point data to polylines**

This tool assigns attribute values of a point shapefile to a polyline and aggregates them in terms of each line segment.

### **Inputs**

- 1. Add the following shapefiles to the project window.
- (1) Point shapefile.
- (2) Network polyline shapefile with a field of ID numbers.
- 2. Select "Distribute Point Data to Polylines" in **ShapeEditor** menu.

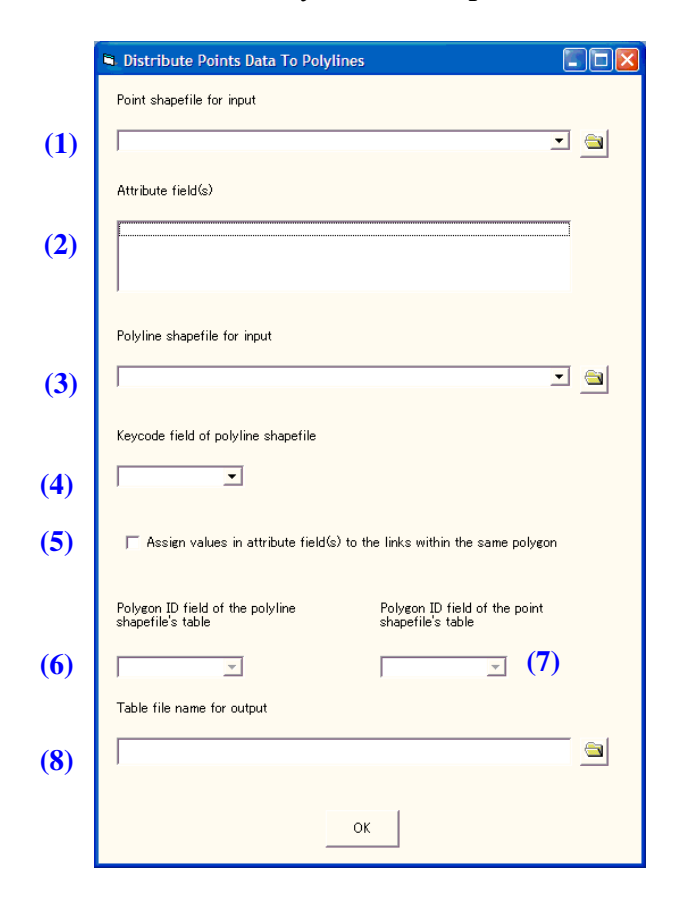

- 3. Fill in the dialogue box.
	- **(1)** Specify the point shapefile.
	- **(2)** Select the attribute field(s) to be assigned to the polygon shapefile.
	- **(3)** Specify the polyline shapefile.
	- **(4)** Select the ID filed of the polyline shapefile to help connect the output table and the input polyline shapefile.
	- **(5)** If you want to assign the point attributes to the link that has the same ID number as the point feature has, even if it is not the nearest link, check in the check box. It means that the point attributes are assigned to the link where both the link and the point feature are located (It is shown in the right figure below). If you do not check in the box, point attributes will be assigned to the nearest links. (It is shown in the left figure below).

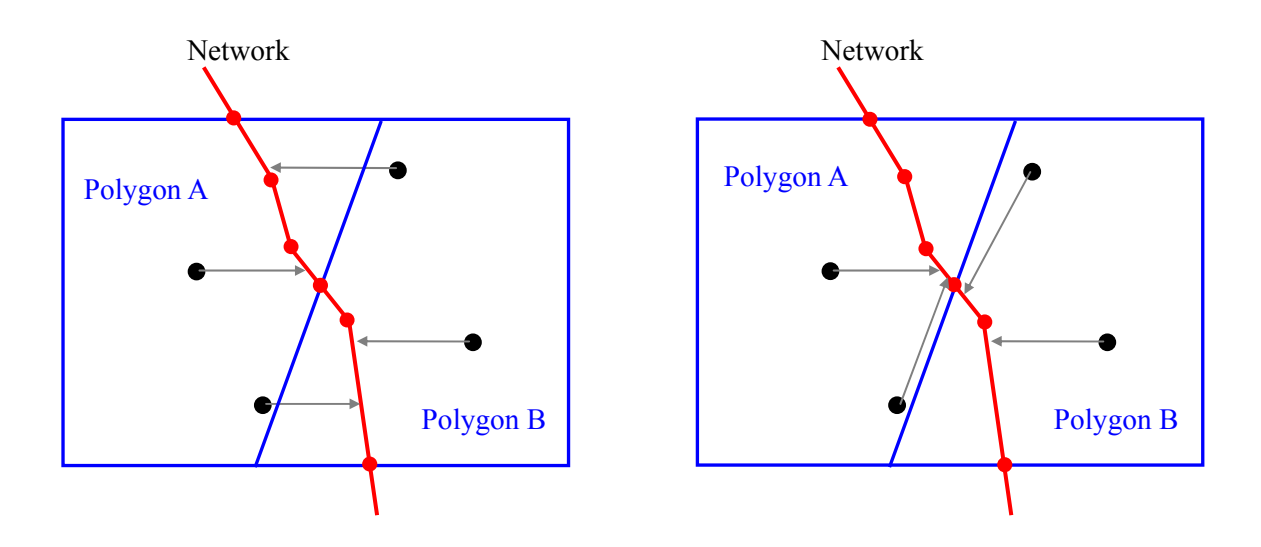

**Note:** Leave boxes **(6)** and **(7)** blank if you did not check in the check box at step **(5)**.

- **(6)** Select the field storing the polygon ID in the network polyline shapefile.
- **(7)** Select the field storing the polygon ID in the point shapefile.

**Note:** Since values in **(6)** and **(7)** are used to connect a point and a polyline which have the same polygon ID, both of the polyline shapefile and the point shapefile should have a field of polygon ID where they belong. You can make these types of files using "intersect" function in the geoprocessing wizard installed in ArcMap.

**(8)** Specify the filename of the output table.

## **Output**

A DBF file with the designated filename will be created.

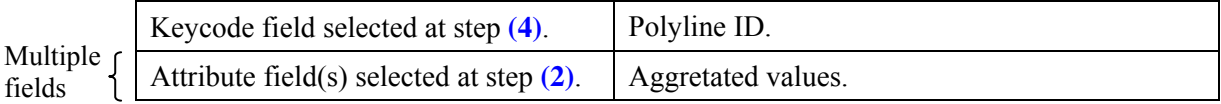

# **4.3.5 Table arrangement**

This tool aggregates a table by the designated field.

In the case of the simple example shown below, this tool aggregates records in "Population" that have the same value in "Area\_ID".

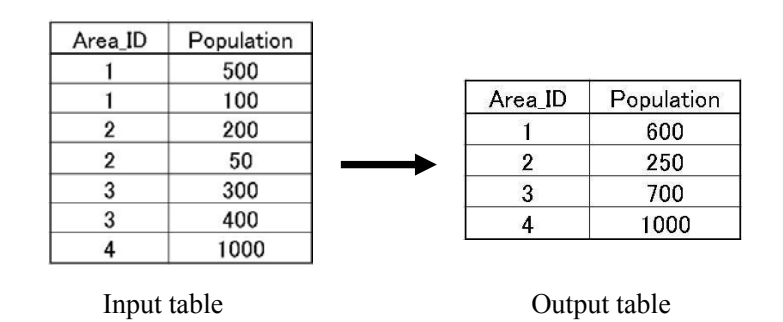

#### **Inputs**

- 1. Select "Table Arrangement" in **ShapeEditor** menu.
- 2. Fill in the dialogue box.
	- **(1)** Specify the input file (dbf format).
	- **(2)** Select ID field in the drop down list. Records having the same value in this field become one record in the output file.
	- **(3)** Select the field(s) to be aggregated. Values in the field(s) are aggregated in terms of the field selected at step **(2)**.
	- **(4)** Specify the output file name.

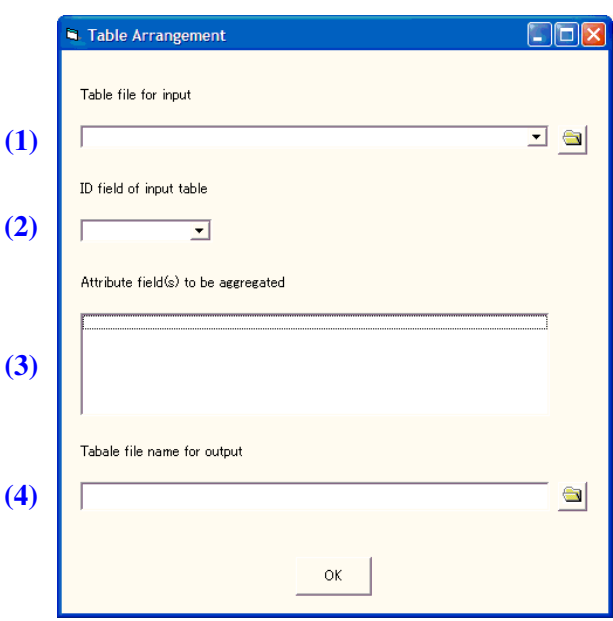

## **Output**

A DBF file with the designated filename will be created.

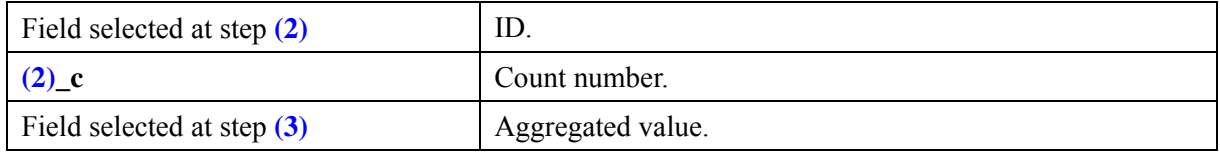

**Note:** This tool does not work correctly at the present. The bug will be got rid of soon.

# **4.3.6 Create network index file from adjacent node table**

This tool constructs a new polyline shapefile from the existing adjacent node table, the point shapefile and the network index file.

## **Inputs**

1. Select "Create Network Index File from Adjacent Node Table" in **NeworkIndex** menu.

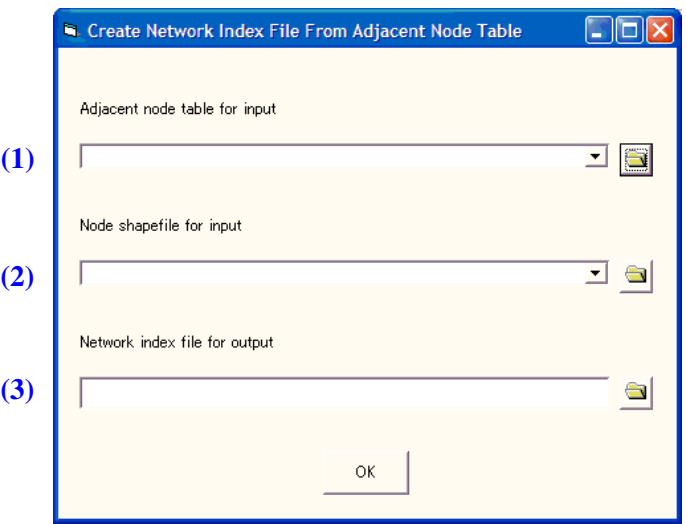

- 2. Specify three files below.
	- **(1)** Adjacent node table
	- **(2)** Point shapefile
	- **(3)** Network index file

#### **Output**

A new polyline shapefile and a network index file will be created.

# **4.3.7 Edit network index file**

This tool changes the combination of the files stored in the network index file.

#### **Inputs**

1. Select "Edit Network Index File" in **NeworkIndex** menu.

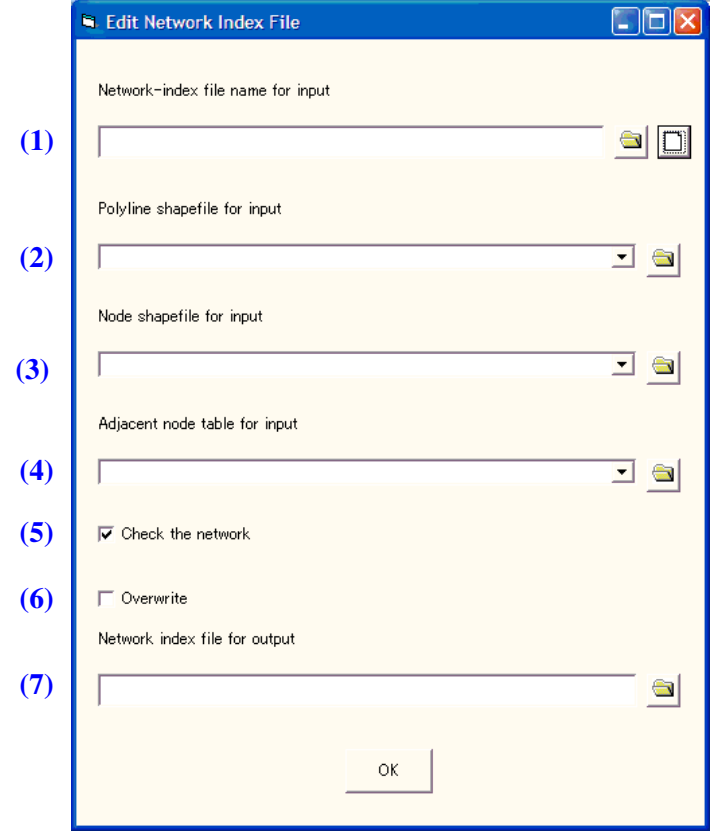

2. Fill in the dialogue box.

**(1)** Specify the network index file to be edited.

**(2)**, **(3)** and **(4)** are automatically filled with the contents of the network index file.

You can change any of them into a different file.

- **(5)** It is recommended to leave this box checked because it checks up the consistency of the node-link connectivity in the new combination.
- **(6)** If you wish to overwrite the input network index file, check this box.
- **(7)** If you left **(6)** blank, specify the filename of the new network index file.

#### **Inputs**

A new network index file "\_\_\_\_\_\_.nidx" will be created.

#### **5. References**

- Aho, A.V., Hopcroft, J.E. and Ullman, J.D. (1974) The Design and Analysis of Computer Algorithms, Reading, Massachusetts: Addison-Wesley.
- Buxton, T. (1992) GIS Expected to Micromarketing Challenge, GIS World, Vol.5, No.1, pp.70-72.
- Kato, T., Sadahiro, U., Shiode, S. and Okabe, A. (2003) Analysis of the spatial distribution of vending machines using GIS, Papers and Proceedings of Geographic Information Systems Association, Vol.12, pp.355-358. (in Japanese)
- Morita, M.and Okunuki, K. (2003) A study on the edge effects in analyzing a point pattern on a network, Papers and Proceedings of Geographic Information Systems Association,Vol.12, pp.93-96. (in Japanese)
- Morita, M., Okunuki, K. and Okabe, A. (2001) A Market Area Analysis on a Network Using GIS: A Case Study of Retail Stores in Nisshin City, Papers and Proceedings of Geographic Information Systems Association, 10, 45-50. (in Japanese)
- Miller, H.J. (1994) Market Area Delineation within Networks using Geographic Information Systems, Geographical Systems, 1(2), 157-173.
- Miller, H.J. (1999) Measuring Space-time Accessibility Benefits within Transportation Networks: Basic Theory and Computational Methods, Geographical Analysis, Vol.31, pp.187-212.
- Okabe, A., Boots, B., Sugihara, K. and Chiu, S. N. (2000) Spatial Tessellations: Concepts and Applications of Voronoi Diagrams,  $(2<sup>nd</sup> edition)$ , Chichester: John Wiley.
- Okabe, A. and Kitamura, M. (1996) A Computational Method for Market Area Analysis on a Network, Geographical Analysis, Vol.28, No.4, pp.330-349.
- Okabe, A. and Miki, F. (1984) A Conditional Nearest-Neighbor Spatial Association Measure for the Analysis of Conditional Locational Interdependence, Environment and Planning A, Vol.16, pp.163-171.
- Okabe, A. and Okunuki, K. (2001) A computational method for estimating the demand of retail stores on a street network and its implementation in GIS, Transactions in GIS, Vol.5, No.3, pp.209-220.
- Okabe, A., Okunuki, K. and Shiode, S. (2005) A Toolbox for Spatial Analysis on a Network, in A. Okabe (ed.), GIS-based Studies in Humanities and Social Sciences, Chapter 20, CRC Press, pp.139-152.
- Okabe, A., Okunuki, K. and Shiode, S. (2006) SANET: A toolbox for spatial analysis on a network, Journal of Geographical Analysis, Vol.38, No.1, pp.57-66.
- Okabe, A., Okunuki, K. and Shiode, S. (2006) The SANET toolbox: New methods for network spatial analysis, Transactions in GIS, Vol.10, No.4, pp.535-550.
- Okabe, A. and Satoh, T. (2006) Uniform network transformation for points pattern analysis on a non-uniform network, Journal of Geographic Systems, 8, 25-37.
- Okabe, A. and Yamada, I. (2001) The K-function method on a network and its computational implementation, Geographical Analysis, Vol.33, No.3, pp.271-290.
- Okabe, A., Yomono, H. and Kitamura, M. (1995) Statistical Analysis of the Distribution of Points on a Network, Geographical Analysis, Vol.27, No. 2, pp.152-175.
- Okano, K. and Okabe, A. (2004) A Method for Analyzing the Spatial Relationship between Two Different Distributions of Line Objects and the Implementation of its Software, Theory and Application of GIS, 12(2), 133-143. (in Japanese)
- Shiode, S. and Shiode, N. (2009) Detection of hierarchical point agglomerations by the network-based variable clumping method, International Journal of Geographical Information Science (in press).
- Shiode, S. and Shiode, N. (2009) Inverse Distance-Weighted Method for Point Interpolation on a Network, in Y. Asami, Y. Sadahiro, and T. Ishikawa (ed.), New Frontiers in Urban Analysis: In Honor of Atsuyuki Okabe, Chapter 16, CRC Press, (in press).
- Spooner, P., Lunt, I.D., Okabe, A. and Shiode, S. (2004) Spatial analysis of roadside Acacia populations on a road network using the network K-function, Landscape Ecology, Vol.19, No.5, pp.491-499.
- Yamada I and Thill J-C (2004) Comparison of planar and network K-functions in traffic accident analysis, Journal of Transport Geography Vol. 12, pp.149-58.